# **МІНІСТЕРСТВО ОСВІТИ І НАУКИ УКРАЇНИ**

# **Сумський державний університет**

Факультет [електроніки та інформаційних технологій](https://elit.sumdu.edu.ua/uk/)

Кафедра комп'ютерних наук

«До захисту допущено»

В.о. завідувача кафедри

Ігор ШЕЛЕХОВ

(підпис)

червня 2023 р.

# **КВАЛІФІКАЦІЙНА РОБОТА**

# **на здобуття освітнього ступеня бакалавр**

зі спеціальності 122 - Комп'ютерних наук,

освітньо-професійної програми «Інформатика»

на тему: «Графічний інтерфейс налаштування керованого Cisco комутатора третього рівня»

здобувача групи ІН - 93 Тіщенко Данила Сергійовича

Кваліфікаційна робота містить результати власних досліджень. Використання ідей, результатів і текстів інших авторів мають посилання на відповідне джерело.

Данило ТІЩЕНКО

(підпис)

Науковий керівник,

кандидат фізико-математичних наук

старший викладач кафедри Дмитро ВЕЛИКОДНИЙ

(підпис)

## **Сумський державний університет**

Факультет електроніки та інформаційних технологій

Кафедра комп'ютерних наук

«Затверджую»

В.о. завідувача кафедри

Ігор ШЕЛЕХОВ

(підпис)

# **ЗАВДАННЯ НА КВАЛІФІКАЦІЙНУ РОБОТУ**

## **на здобуття освітнього ступеня бакалавра**

зі спеціальності 122 - Комп'ютерних наук, освітньо-професійної програми «Інформатика»

здобувача групи ІН-93 Тіщенко Данила Сергійовича

1. Тема роботи: «Графічний інтерфейс налаштування керованого Cisco комутатора третього рівня»

затверджую наказом по СумДУ від

2. Термін здачі здобувачем кваліфікаційної роботи

3. Вхідні дані до кваліфікаційної роботи

4. Зміст розрахунково-пояснювальної записки (перелік питань, що їх належить розробити)

*1) Аналіз проблеми предметної області, постановка й формування завдань роботи. 2) Огляд технологій, що використовуються для налаштування керованих комутаторів Cisco. 3) Розробка графічного інтерфейсу налаштування керованого комутатора Cisco третього рівня. 4) Тестування та аналіз результатів.*

5. Перелік графічного матеріалу (з точним зазначенням обов'язкових креслень)

# 6. Консультанти до проекту (роботи), із значенням розділів проекту, що стосується їх

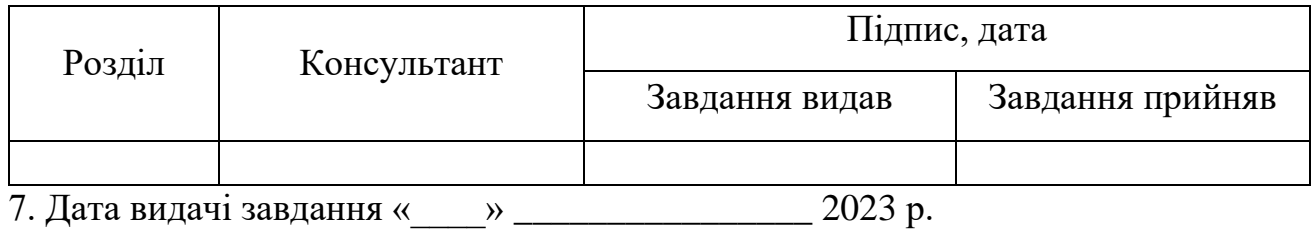

Завдання прийняв до

Керівник

виконання

(підпис) (підпис)

# **КАЛЕНДАРНИЙ ПЛАН**

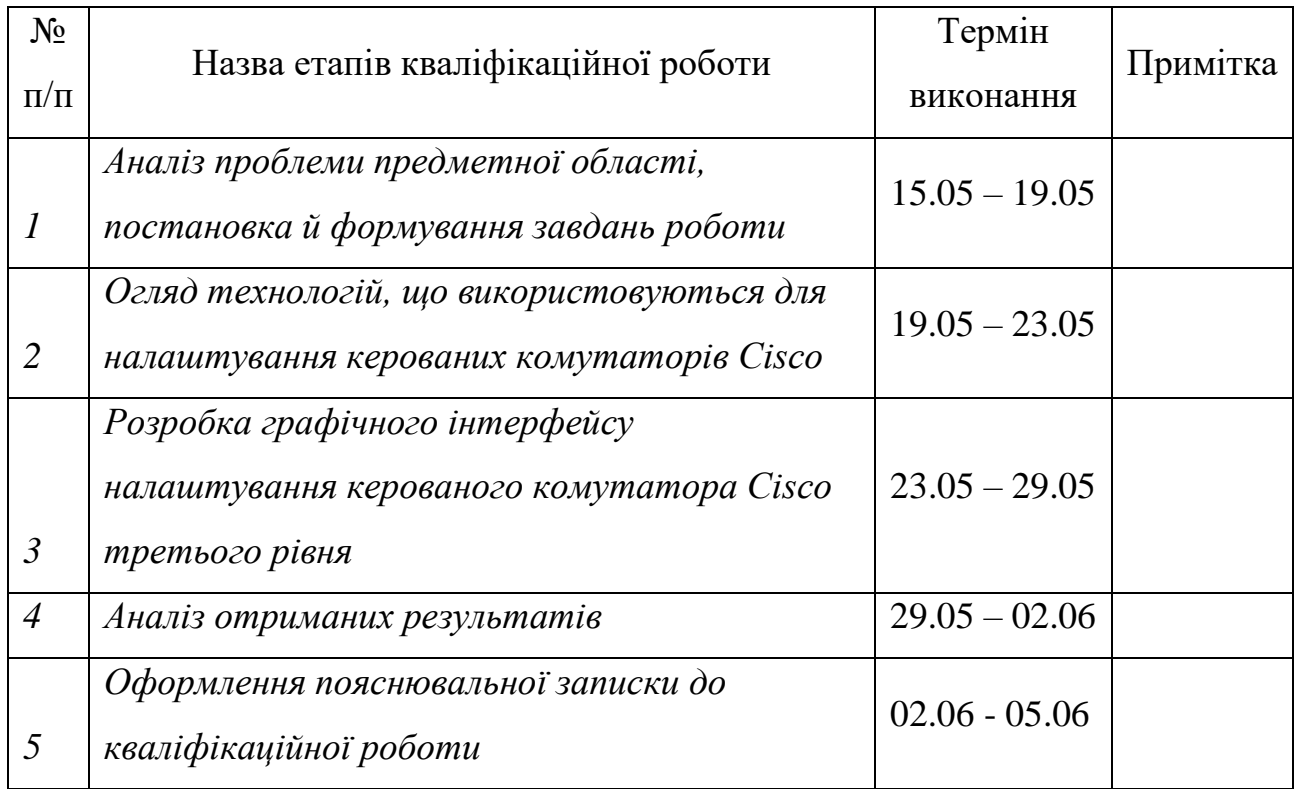

Здобувач вищої освіти Серівник

(підпис) (підпис)

## **АНОТАЦІЯ**

**Записка**: 55 стр., 19 рис., 15 стр. додаток, 15 використаних джерел.

**Обґрунтування актуальності теми роботи** — Тема кваліфікаційної роботи є актуальною, оскільки присвячена розв'язанню важливої практичної задачі налаштування комутаторів корпоративного рівня від компанії Cisco шляхом розробки графічного інтерфейсу.

**Об'єкт дослідження** — налаштування комутатора Cisco третього рівня.

**Мета роботи** — розробка графічного інтерфейсу налаштування комутатора Cisco третього рівня.

**Методи дослідження** — моделювання комп'ютерної мережі в симуляторі Cisco Packet Tracer

**Результати** — розроблено графічний інтерфейс, який містить всю потрібну для налаштування комутатора Cisco інформацію та дозволяє користувачеві налаштувати пристрій швидко та легко.

# КОМУТАТОР, ГРАФІЧНИЙ ІНТЕРФЕЙС, CISCO, CISCO PACKET TRACER, VISUAL CODE

# **ЗМІСТ**

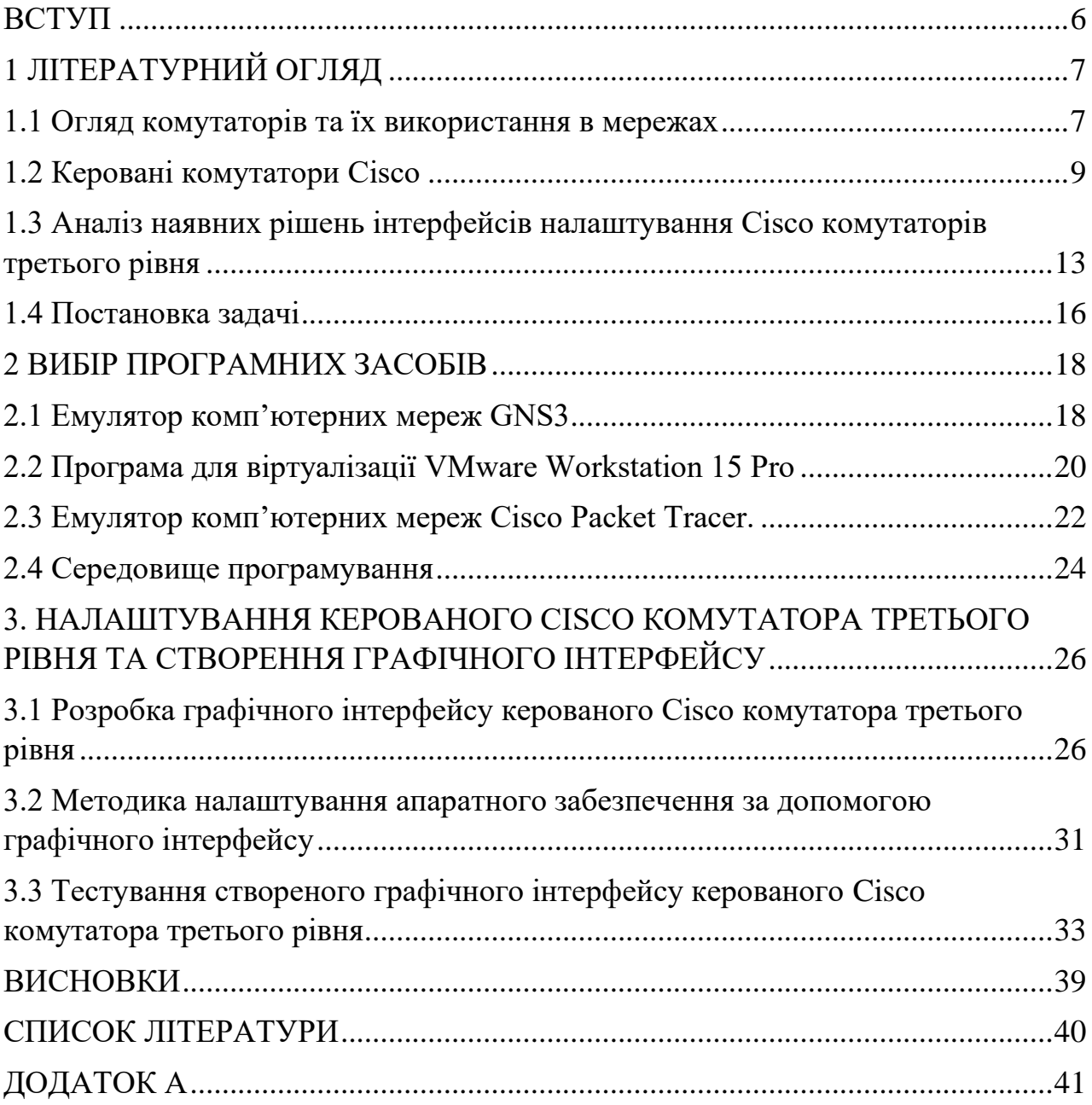

#### **ВСТУП**

<span id="page-5-0"></span>Сучасні комп'ютерні системи - це складні системи з великою кількістю компонентів, якими потрібно постійно керувати та налаштовувати. Щоб належним чином керувати такими об'єктами, необхідно мати обладнання, яке дозволяє швидко і легко їх конфігурувати. Одним з найпоширеніших інструментів управління мережею є комутатори, зокрема керовані комутатори третього рівня від Cisco.

Однак конфігурація подібних пристроїв може бути складним процесом, який вимагає від користувача знань і досвіду в цій галузі. Візуальний інтерфейс, який дозволяє швидко і просто конфігурувати керовані комутатори Cisco, може покращити цей процес, зробити його більш доступним і простим для різних користувачів.

Основна мета кваліфікаційної бакалаврської роботи полягає в тому, щоб допомогти користувачам швидко і ефективно налаштовувати керовані комутатори третього рівня Cisco за допомогою зручного і простого графічного інтерфейсу. Очікується, що результати цього дослідження та розробки можуть бути корисними не тільки для експертів з управління мережами та й для всіх, хто працює з обладнанням Cisco вперше.

Для досягнення цієї мети необхідно ретельно проаналізувати доступну наукову літературу, визначити найважливіші потреби в розробці, вибрати найкращі програмні інструменти та створити відповідний інтуїтивно доступний дизайн інтерфейсу. Крім того, необхідно перевірити створену програму.

В результаті виконання кваліфікаційної бакалаврської роботи буде створено графічний інтерфейс, подібний до веб-сайту, який дозволить користувачам з різним рівнем професійної підготовки швидко та ефективно налаштовувати комутатори Cisco.

### **1 ЛІТЕРАТУРНИЙ ОГЛЯД**

### <span id="page-6-0"></span>**1.1 Огляд комутаторів та їх використання в мережах**

<span id="page-6-1"></span>Комутатор - це мережевий пристрій, який використовується для з'єднання комп'ютерів, комунікаційних пристроїв або інших комутаторів у локальній мережі (LAN). Завдяки йому, між пристроями, підключеними до мережі, можна передавати інформаційні пакети [\[12\]](#page-39-0).

Основною функцією комутатора є передача даних. Він отримує інформаційні пакети з одного порту і надсилає їх на інший порт, який, у свою чергу, отримує дані. Таким чином, комутатор створює зв'язок між відправником та отримувачем і забезпечує ефективну передачу даних у мережі.

Комп'ютерні системи включають в себе різні компоненти, в тому числі комутатори, які відіграють важливу роль у передачі даних в мережах. Різновиди комутаторів [\[9\]](#page-39-0):

- 1. Неконтрольовані комутатори це прості перемикачі без складних налаштувань. Вони передають дані між пристроями в мережі без будь-яких додаткових функцій або команд. У домашніх або невеликих офісних мережах, де гнучкість або управління мережею не є необхідними, зазвичай використовуються некеровані комутатори.
- 2. Керовані комутатори ці комутатори мають розширений набір функцій і можливостей. Зазвичай вони мають інтерфейс конфігурації, який дозволяє мережевим адміністраторам керувати трафіком, встановлювати параметри безпеки, налаштовувати віртуальні локальні мережі (VLAN) та виконувати інші складні операції. Керовані комутатори використовуються на середніх і великих об'єктах, де потрібно більше контролю і управління налаштуваннями.

Типи комутаторів [\[9\]](#page-39-0):

- 1. Комутатори Fast Ethernet: підтримують стандарт Fast Ethernet (IEEE 802.3u), який забезпечує швидкість передачі даних до 100 Мбіт/с. Вони поширені в домашніх і малих бізнес-системах.
- 2. Комутатори Gigabit Ethernet: підтримують стандарт Gigabit Ethernet (IEEE 802.3ab) і забезпечують швидкість передачі даних до 1000 Мбіт/с (1 Гбіт/с). Вони є типовими для середніх і великих об'єктів, де потрібна висока швидкість передачі даних.
- 3. 10-гігабітні комутатори Ethernet: Підтримують стандарт 10 гігабітного Ethernet (IEEE 802.3ae) і забезпечують швидкість передачі даних до 10 Гбіт/с. Вони використовуються в мережах великого бізнесу, центрах обробки даних та інших великих підприємствах, які вимагають високої пропускної здатності.

Основна відмінність між типами комутаторів полягає в можливостях керування та швидкості передачі даних. Некеровані комутатори працюють на базовому рівні без будь-яких додаткових функцій, в той час як керовані комутатори дозволяють мережевим адміністраторам налаштовувати і управляти різні аспектами мережі. Комутатори з різними різновидами Ethernet пропонують різну швидкість передачі даних, щоб задовольнити вимоги конкретного користувача.

Опис варіацій використання різних типів комутаторів [\[9\]](#page-39-0):

1. Некеровані комутатори - зазвичай використовуються в невеликих системах або середовищах, де важливими є простота та ефективність. Їх легко встановити і вони потребують мінімального обслуговування. Некеровані комутатори зазвичай зустрічаються в домашніх мережах, крихітних офісах або конфігураціях, де достатньо базового з'єднання між пристроями. Оскільки вони не володіють широкими можливостями настройки, вони обмежені в можливостях оптимізації мережі, функціях безпеки та управління трафіком.

2. Керовані комутатори – надає більше доступних налаштувань і універсальність в управлінні мережею. Вони призначені для середніх і великих мереж, які вимагають розширених функцій та опцій. Керовані комутатори дозволяють налаштовувати різні аспекти вашої мережі, такі як віртуальні локальні мережі (VLAN), параметри якості обслуговування (QoS) і протоколи безпеки. Мережеві адміністратори можуть контролювати та керувати потоком трафіку, усувати проблеми та оптимізувати продуктивність. Керовані комутатори широко використовуються в корпоративних мережах, центрах обробки даних та інших умовах, де потрібен ретельний контроль над мережевими процедурами.

Успішне управління мережею залежить від можливості віддаленого обслуговування та моніторингу мережі. Важливо відзначити, що керовані комутатори, як правило, коштують дорожче, ніж некеровані, через їх складні функції і можливості.

Отже, керовані комутатори пропонують чудовий контроль, безпеку і оптимізацію для середніх і великих мереж, в той час як некеровані комутатори підходять для простого підключення в невеликих середовищах. Вибір між ними залежить від складності, потреб і бюджету споживача. Таким чином, вибір на користь керованих комутаторів повинен ґрунтуватися на унікальних вимогах і розмірі мережі.

#### **1.2 Керовані комутатори Cisco**

<span id="page-8-0"></span>Cisco - один з провідних світових виробників мережевих пристроїв, в тому числі комутаторів. Компанія пропонує на вибір велику кількість різноманітних пристроїв, що підійдуть користувачам різного рівня, від простих офісних мереж до складних бізнес-мереж і мереж провайдерських послуг, компанія пропонує широкий спектр комутаторів, що відповідають вимогам різних типів мереж. Крім того, компанія пропонує різноманітні

лінійки комутаторів, що дозволяє клієнтам вибрати систему, яка найкраще відповідає їхнім потребам [\[13\]](#page-39-0).

Комутатори Cisco є одними з найпоширеніших і визнаних на ринку комутаційного обладнання. У порівнянні з іншими виробниками комутаторів, вони мають кілька переваг:

- 1. Надійність та якість: Cisco відома своєю високою якістю продукції та стабільністю роботи пристроїв. Щоб забезпечити стабільну роботу мережі, вони створюються з використанням передових технологій і проходять ретельне тестування.
- 2. Широкий асортимент: Cisco пропонує широкий асортимент комутаторів для малих підприємств і домашніх мереж, а також для великих бізнес-середовищ. Вони бувають різних конструкцій і конфігурацій, що дозволяє вибрати найкращий варіант для конкретних потреб мережі користувача.
- 3. Розширені налаштування та функції: Віртуальні локальні мережі, QoS, захист, маршрутизація та інші функції часто входять до складу комутаторів Cisco. Вони дозволяють вам чудово налаштовувати і контролювати мережевий трафік для оптимальної ефективності та безпеки.
- 4. Масштабованість: Комутатори Cisco підтримують різноманітні гнучкі налаштування, що дозволяє легко розширювати мережу відповідно до зростаючих потреб. Їх можна використовувати як у невеликих системах з невеликою кількістю портів, так і у великих мережах з кількома тисячами портів.
- 5. Екосистема партнерів та підтримка: Cisco пропонує підтримку та рекомендації щодо запуску, конфігурації та управління комутаторами через низку партнерів та програми сертифікації. Крім того, є багато кваліфікованих фахівців, які можуть допомогти підтримувати та обслуговувати комутатори Cisco.

Налаштування комутаторів Cisco дає вам можливість повного контролю, налаштування будь-якого параметра, виконання різних дій і управління всіма аспектами роботи пристрою, застосування сценаріїв або збережених конфігураційних команд, особливості конфігураційних документів і знання мережевих протоколів [\[11\]](#page-39-0), можуть вимагати певного рівня знань і глибокого розуміння принципів побудови мереж, що підходить не кожному користувачеві і займає багато часу [\[14\]](#page-39-0):

Складність синтаксису команд: Cisco IOS має власний набір команд з певним синтаксисом. Для налаштування комутатора необхідно ознайомитися з цим синтаксисом і правильно виконувати команди.

Наявність додаткових знань: Для успішного налаштування комутатора за допомогою командного рядка необхідні глибокі знання мережевих протоколів, таких як VLAN, STP, OSPF тощо. Для цього може знадобитися додаткове навчання та дослідження.

Велика кількість налаштувань: Cisco IOS має велику кількість команд, які можна використовувати для налаштування численних функцій комутатора. Це може ускладнити вибір правильних команд і їх послідовність для досягнення бажаної конфігурації пристрою.

− Обмежена візуалізація: Налаштування за допомогою командного рядка не забезпечує візуальної інтерактивності та графічного представлення інтерфейсу конфігурації.

Іншим основним недоліком комутаторів Cisco є їхня ціна. Вони, як правило, дорожчі, ніж у деяких інших виробників, особливо в нижньому ціновому сегменті. Однак ці витрати виправдовуються якістю, надійністю і розширеними функціями, які пропонують комутатори Cisco.

Обирати пристрій Cisco варто, якщо:

− Потрібна більш висока стабільність і якість продукції.

В планах є розширювати мережу або потрібно мати гнучкість налаштувань до розширення мережі.

Для оптимізації мережевого трафіку потрібні розширені функції та налаштування.

− Потрібна підтримка та ресурси від постачальника та супутньої екосистеми.

Комутатори Cisco відомі своєю якістю і надійністю, що робить їх привабливими для багатьох організацій. Звичайно, вибір комутаторів має враховувати певні системні потреби і бюджет.

Комутатори Cisco можуть включати різні варіанти конфігурації в залежності від їх рівня (Layer 2 або Layer 3) і моделі. Нижче наведено базовий огляд варіантів налаштування комутаторів Cisco [\[1\]](#page-39-0):

### **Комутатори другого рівня:**

- 1. Налаштування VLAN (віртуальних локальних мереж) для сегментації поточного трафіку.
- 2. Керування трафіком за допомогою протоколу Spanning Tree Protocol (STP) для запобігання утворенню мережевих петель.
- 3. Підтримка Port Security для контролю доступу до портів.
- 4. Створення Link Aggregation (EtherChannel) для об'єднання портів і розширення пропускної здатності.
- 5. Використання Quality of Service (QoS) для визначення пріоритетів трафіку та забезпечення оптимальної продуктивності.

### **Комутатори третього рівня:**

Всі функції, перераховані вище для комутаторів другого рівня, плюс:

- 1. Маршрутизація між різними VLAN і мережами.
- 2. Підтримка статичної і динамічної маршрутизації (OSPF, EIGRP, BGP) для вирішення проблеми розподілу трафіку між мережами.
- 3. Налаштування протоколів маршрутизації та політик маршрутизації.
- 4. Фільтрація трафіку за IP-адресами, протоколами та портами з допомогою списків контролю доступу (ACL).

5. Підтримка тунелювання (VPN, GRE, IPsec) для безпечного з'єднання між мережами.

Отже, різниця в варіабельності налаштувань залежить від того, чи є це зміна на рівні 2 (Layer 2) або рівні 3 (Layer 3). Комутатори третього рівня пропонують додаткові функції переадресації і більшу гнучкість в управлінні мережею, оскільки вони можуть працювати і як комутатори, і як маршрутизатори одночасно. Вони підходять для більш складних систем з декількома VLAN і необхідністю маршрутизації між ними.

Важливо врахувати конкретні вимоги системи і вибрати комутатор відповідного рівня і функціоналу, що відповідає поставленим завданням для користувача.

# <span id="page-12-0"></span>**1.3 Аналіз наявних рішень інтерфейсів налаштування Cisco комутаторів третього рівня**

Комутатори Cisco третього рівня мають різні інтерфейси для налаштування, які дозволяють підтримувати їх ефективність і надавати необхідні послуги для мережі. Ось деякі з важливих інтерфейсів налаштування, що використовуються в комутаторах Cisco [\[2\]](#page-39-0):

- 1. Консольний порт (Console Port): Є змога підключити консольний кабель до цього порту на задній панелі комутатора. Цей інтерфейс забезпечує негайний доступ до змін через консольне з'єднання. Ви можете провести конфігурацію через текстовий інтерфейс за допомогою програми терміналу PuTTY або HyperTerminal.
- 2. Telnet: Telnet це мережевий протокол, який дозволяє отримати віддалений доступ до комутатора по мережі. Використовуючи програму комутатора, ви можете підключитися до IP-адреси комутатора за допомогою Telnet і провести налаштування через текстовий інтерфейс. Telnet не рекомендується використовувати в

"брудних", ненадійних мережах або в критичних ситуаціях з точки зору безпеки, оскільки він передає дані в незашифрованому вигляді.

- 3. SSH (Secure Shell): SSH це безпечний протокол, який забезпечує зашифроване з'єднання і конфіденційність даних при віддаленому доступі до комутатора. Використання такої системи комутації, як PuTTY або OpenSSH, дозволяє підключитися до зміни через SSH і виконати проектування за допомогою програми на зашифрованій мові.
- 4. Веб-інтерфейс: Деякі комутатори Cisco навіть надають програмне забезпечення для проектування на основі веб-інтерфейсу. Онлайнпрограма надає графічний інтерфейс користувачу, доступ до якого можна отримати через веб-браузер. Користувач може увійти в інтернет-інтерфейс, виконати конфігурацію за допомогою меню і форм, а також переглянути різну інформацію про комутатор.

Такий дизайн інтерфейсу дозволяє адміністратору налаштовувати комутатори Cisco різними способами залежно від їхніх уподобань і вимог. У той час як деякі користувачі віддають перевагу традиційним консольним з'єднанням, інші можуть віддавати перевагу Telnet або SSH для віддаленого доступу. Крім того, онлайн-програма надає зручну графічну програму для тих, хто віддає перевагу використанню миші та клавіатури.

Переваги та недоліки кожного з інтерфейсу налаштувань комутатора Cisco:

### • **Консольний порт пристрою (Console Port):**

Переваги:

- 1. Дуже простий у використанні, оскільки консольний порт надає прямий фізичний доступ до пристрою.
- 2. Висока надійність: Відсутність системної залежності означає, що ви можете отримати доступ до змін, навіть якщо мережа відключена. Недоліки:
- 1. Обмежений доступ: Консольний порт забезпечує лише локальний доступ до змін і не є ідеальним для віддаленого адміністрування.
- 2. Потрібен фізичний доступ: Щоб використовувати системний порт, ви повинні мати прямий фізичний доступ до комутатора, що може бути неприйнятним у сільській місцевості або на великій висоті.

## • **Telnet:**

Переваги:

- 1. Віддалений доступ: Telnet дозволяє адміністраторам віддалено підключатися до комутатора через мережу, забезпечуючи зручність і гнучкість для великих мереж.
- 2. Простота використання: Telnet простий у використанні і може бути налаштований швидко і легко без потреби в будь-якому спеціальному обладнанні.

Недоліки:

- 1. Незахищений процес: Telnet передає дані в незахищеному вигляді, що може становити загрозу безпеці, особливо при передачі конфіденційних даних, таких як паролі або дані конфігурації.
- 2. Мінімальна безпека: Telnet не має вбудованих систем перевірки та шифрування, що може зробити його вразливим до атак перехоплення.

# • **SSH (Secure Shell):**

Переваги:

- 1. Протокол захисту: SSH використовує шифрування для захисту передачі інформації, забезпечуючи конфіденційність і безпеку при несанкціонованому доступі до змін.
- 2. Сертифікація: SSH надає механізми для перевірки, такі як використання облікових даних або криптографічних ключів, що забезпечує більшу безпеку.

Недоліки:

- 1. Вимога ресурсу: У порівнянні з Telnet, SSH вимагає більше ресурсів комутатора і мережі для шифрування і управління безпечними з'єднаннями.
- 2. Складність настройки: Для початківців налаштування SSH може вимагати додаткових кроків і параметрів конфігурації.

### • **Інтернет-інтерфейс:**

Переваги:

- 1. Візуальний інтерфейс: Веб-інтерфейс надає інтуїтивно зрозуміле графічне програмне забезпечення, яке спрощує конфігурацію для користувачів, які не мають досвіду роботи з управлінням через командний рядок.
- 2. Зручність: Доступ до веб-інтерфейсу можна отримати з будь-якого мережевого пристрою за допомогою браузера.

Недоліки:

- 1. Обмеженість можливостей: У порівнянні з доступом через консоль або SSH, веб-інтерфейс може пропонувати меншу функціональність, особливо для складних налаштувань або додаткових функцій.
- 2. Залежність від веб-браузера: Веб-інтерфейс може вимагати певних варіацій браузера або плагінів, що може вплинути на її сумісність і доступність.

Залежно від потреб користувача, рівня його досвіду, а також вимог до безпеки та зручності використання, кожне програмне забезпечення має свої переваги та недоліки.

#### **1.4 Постановка задачі**

<span id="page-15-0"></span>Метою кваліфікаційної бакалаврської роботи є створення графічного інтерфейсу для налаштування керованого Cisco комутатора третього рівня. Основна робота полягає у створенні веб-додатку, який забезпечить простий та інтуїтивно зрозумілий інтерфейс для адміністрування комутатора.

В даній роботі необхідно вирішити наступні завдання:

- 1. Оцінити функціональність керованого комутатора третього рівня Cisco: розглянути та дослідити доступні функції, можливості комутатора, які повинні бути включені в графічний інтерфейс.
- 2. Проектування графічного інтерфейсу: розробка інтерфейсу, який є простим у використанні, ефективним та інтуїтивно зрозумілим для мережевих адміністраторів. врахувати основні принципи дизайну та користувацької взаємодії.
- 3. Розробка функціоналу: реалізація необхідних функцій, які дозволять користувачам виконувати прості операції зі зміни конфігурації за допомогою графічного інтерфейсу. Під цю категорію можуть підпадати такі операції, як налаштування портів, VLAN, маршрутизація, мережева безпека та інші.
- 4. Тестування та оцінка веб-ресурсу: тестування розробленого графічного інтерфейсу, виявлення та виправлення помилок, а також оцінка його ефективності, зручності та можливостей.
- 5. Результати роботи: оцінка переваг, недоліків та ефективності для системних адміністраторів і звичайних користувачів.

Очікуваним результатом кваліфікаційної бакалаврської роботи є готовий графічний інтерфейс для налаштування керованого комутатора третього рівня Cisco, який забезпечить зручну та ефективну діяльність для споживача.

#### **2 ВИБІР ПРОГРАМНИХ ЗАСОБІВ**

#### <span id="page-17-0"></span>**2.1 Емулятор комп'ютерних мереж GNS3**

<span id="page-17-1"></span>GNS3(Graphical Network Simulator-3) - це імітатор комп'ютерної системи, який дозволяє експериментувати з різними конфігураціями мережевих систем. Його часто використовують для розробки мережевих додатків, тестування складних конфігурацій і вивчення мережевих протоколів в академічних, дослідницьких або професійних цілях.

GNS3 - це проєкт, який розпочався як програмне забезпечення з відкритим програмним кодом. Програмне забезпечення було GNS3, як інструмент аби навчитися мережевому моделюванню та експериментувати з мережами, особливо з пристроями Cisco.

Насправді, GNS3 була задумана як проста програма, яка могла б взаємодіяти з образами Cisco IOS, що працюють на персональних комп'ютерах. Оскільки це давало їм свободу вільно експериментувати з конфігураціями мереж та аналізувати різні сценарії без потреби в реальних фізичних пристроях, проект став популярним серед студентів, викладачів, мережевих інженерів та дослідників.

Згодом проект був переписаний під ліцензією GNU General Public License (GPL) і зарекомендував себе як один з найпопулярніших інструментів для моделювання віртуальних мереж.

Зараз GNS3 підтримує не тільки Cisco IOS, але й інші операційні системи, такі як Juniper JunOS, MikroTik RouterOS, Fortinet FortiOS та інші. Можна налаштовувати цифрові пристрої, тестувати мережеві протоколи, створювати складні мережеві топології і стежити за поведінкою мережі.

Він залишається одним з найпоширеніших інструментів для віртуального моделювання мереж та навчання їх побудови та налаштування. Переваги GNS3:

1. Реалістичне моделювання мережі: За допомогою GNS3 є змога моделювати реальні мережеві елементи, такі як брандмауери,

комутатори та маршрутизатори. Це дозволяє створювати практичні топології мереж і перевіряти їх функціональність перед розгортанням у реальних середовищах з реальним обладнанням.

- 2. Гнучкість: GNS3 підтримує використання численних операційних систем пристроїв відомих виробників, таких як Cisco IOS, Juniper JunOS тощо. Це дозволяє налаштовувати та експериментувати з різними конфігураціями та функціями професійного обладнання.
- 3. Інтеграція з реальним обладнанням: GNS3 можна використовувати для аналізу та взаємодії з реальним обладнанням у віртуальній топології мережі.
- 4. Активна спільнота користувачів: GNS3 має велику і активну групу користувачів, що полегшує обмін інформацією та знаннями, підтримку і розробку додатків.

Недоліки GNS3:

- 1. Високі вимоги до обладнання: Для ефективної роботи GNS3 потрібна потужна машина з достатньою кількістю оперативної пам'яті та процесорною потужністю. Запуск великих і складних систем може вимагати значних ресурсів комп'ютера.
- 2. Обмежена підтримка: GNS3 користується найбільшою популярністю серед користувачів, які використовують пристрої Cisco,. Він може мати обмежену підтримку апаратного та програмного забезпечення інших виробників мережевих пристроїв, що значно звужує спектр можливостей у використанні програми.
- 3. Складність дизайну: Незважаючи на те, що GNS3 має інтуїтивно зрозумілий користувацький інтерфейс, його налаштування та конфігурація можуть бути складними для новачків у мережевому моделюванні систем.

4. Залежність від образів ОС: GNS3 вимагає відповідних образів операційної системи, які можуть бути обмежені у випадку неліцензійного або неправильного використання.

При використанні GNS3 для моделювання та експериментів з комп'ютерними мережами слід враховувати всі ці фактори.

#### **2.2 Програма для віртуалізації VMware Workstation 15 Pro**

<span id="page-19-0"></span>VMware Workstation 15 - це програмне забезпечення для віртуалізації, розроблене компанією VMware, це один з найпоширеніших програмних засобів для віртуалізації, особливо серед спеціалістів та розробників програмного забезпечення.

VMware Workstation - це програмне забезпечення для віртуалізації, розроблене компанією, що поставила собі за мету розробити робочий інструмент віртуалізації операційних систем.

За роки розвитку VMware Workstation здобула визнання і отримала нові функції. Кожен випуск нової версії програми включав в собі поліпшення в продуктивності, нові характеристики та розширену підтримку операційних систем. VMware Workstation стала незамінним інструментом для тестувальників та системних адміністраторів, які використовують віртуалізацію для тестування нових мереж, вдосконалення та ефективного використання ресурсів уже наявних мереж.

Серед основних переваг VMware Workstation 15 можна виділити наступні:

- 1. Багатоплатформеність: Windows, Linux та Mac це лише деякі з операційних систем, які підтримує VMware Workstation 15. Завдяки цьому ви можете створювати та випробовувати різні схеми комп'ютерних мереж на різних платформах.
- 2. Програма може віртуалізувати та запускати різні операційні системи, включаючи Windows, Linux, macOS, FreeBSD та інші. Без потреби в

окремих фізичних комп'ютерах, це дозволяє програмістам тестувати і запускати програмне забезпечення на різних операційних системах не витрачаючи додаткові ресурси.

- 3. VMware Workstation 15 пропонує різноманітні інструменти для налаштування мережевого з'єднання між віртуальними машинами. Є змога налаштування віртуальні мережі, маршрутизацію, переадресацію інтерфейсів та багато іншого, що дозволяє створювати складні мережеві топології для тестування та розробки.
- 4. Спільне використання посилань: VMware Workstation 15 дозволяє спільно використовувати ресурси фізичного комп'ютера між віртуальними комп'ютерами. Ви можете налаштувати кількість процесорів, пам'яті, мережевих адаптерів та інших ресурсів для кожного віртуального пристрою окремо.
- 5. Снапшоти та відновлення: VMware Workstation 15 дозволяє робити знімки цифрових машин, що дозволяє зберігати зріз стану пристрою в певний момент часу. Це дає можливість вивчати конфігурацію та програмне забезпечення віртуальних машин в конкретний момент часу і при необхідності повертатися до попереднього стану.

До недоліків VMware Workstation 15 можна віднести:

- 1. Вища ціна: VMware Workstation 15 коштує дорожче, ніж деякі інші програми для віртуалізації. Особливо для студентів та домашніх користувачів це може бути суттєвим обмеженням в випробуванні цього програмного забезпечення.
- 2. Високі системні вимоги: VMware Workstation 15 може бути значним джерелом навантаження на систему, особливо при роботі з великою кількістю цифрових машин або великих топологій мережі.
- 3. Обмежена підтримка компонентів: VMware Workstation 15 має обмежену підтримку певних апаратних компонентів, зокрема графічних прискорювачів і віртуалізації 3D-графіки.
- 4. Файли цифрових машин, що створюються у VMware Workstation 15, можуть бути дуже великими, особливо при використанні великої кількості оперативної пам'яті або віртуальних дисків на них.

Незважаючи на ці недоліки, VMware Workstation залишається одним з найвідоміших варіантів віртуалізації завдяки своїм розширеним можливостям, надійності та винятковому співвідношенню функцій та продуктивності. Це важливий інструмент для ІТ-спеціалістів, який допомагає у створенні, тестуванні та адмініструванні віртуальних середовищ.

Для розробників, тестувальників та ІТ-фахівців, які шукають найбільші можливості для віртуалізації на своїх персональних комп'ютерах, це потужний додаток до робочого набору програм.

#### **2.3 Емулятор комп'ютерних мереж Cisco Packet Tracer.**

<span id="page-21-0"></span>Програма для імітації комп'ютерних мереж під назвою Cisco Packet Tracer була створена компанією Cisco Systems. Cisco Systems, Inc. американська інжинірингова компанія, яка спеціалізується на розробці, виробництві та продажу мережевих пристроїв, програмного забезпечення та постачальників послуг зв'язку.

Основний бізнес Cisco - розробка і постачання мережевого обладнання, включаючи комутатори, маршрутизатори, маршрутизатори-агрегатори, системні пристрої зберігання даних та інше обладнання. Поза цим, Cisco розробляє програмне забезпечення для управління мережами та безпекою, відеоконференцій, обробки даних та інших суміжних рішень [\[13\]](#page-39-0).

Одним з ключових принципів Cisco є підтримка таких стандартів і протоколів, як Ethernet, TCP/IP, SNMP, IPv6 і багатьох інших, що дозволяє їхньому обладнанню працювати в глобальній мережі Інтернет. Cisco бере активну участь у створенні нових стандартів і технологій, просуваючи вперед сектор мережевих технологій. З метою заохочення створення нових технологій та навичок у сфері мережевих технологій, компанія також співпрацює з університетами, дослідницькими установами та іншими організаціями.

Поширеною програмою для навчання, вивчення та налагодження мережевих конфігурацій є Cisco Packet Tracer. Cisco Packet Tracer - це програма, призначена для навчання та моделювання комп'ютерних систем. Вона була розроблена з використанням мови програмування Java. Однією з головних цілей розробки було створення інтерактивного пристрою, який може допомогти вчителям, що хочуть підвищити свою кваліфікацію і працівникам в цій сфері зрозуміти і навчитися працювати з мережевими технологіями, зокрема з продуктами Cisco [\[10\]](#page-39-0).

Ось декілька обґрунтувань переваги Cisco Packet Tracer над іншими аналогами:

- 1. Заточенність на продуктах Cisco: Cisco Packet Tracer спеціально розроблений для роботи з мережевим обладнанням Cisco. Він надає користувачам можливість імітувати численні продукти Cisco, такі як маршрутизатори, комутатори, серверні машини тощо. Це дозволяє студентам і професіоналам отримати практичний досвід роботи з конкретними пристроями Cisco і зрозуміти їх особливості.
- 2. Cisco Packet Tracer простий у використанні і має користувацький інтерфейс, з яким можуть працювати навіть початківці. Він забезпечує видимість пакетного трафіку і змін в мережі в режимі реального часу, графічний інтерфейс для налаштування мережевих пристроїв, а також можливість переміщення, відключення або підключення мережевих компонентів.
- 3. Багатофункціональність: Cisco Packet Tracer дозволяє моделювати різні аспекти комп'ютерних систем, включаючи локальні мережі,

маршрутизацію, комутацію, бездротові мережі та інші. Користувачі можуть створювати та налаштовувати віртуальні мережі, тестувати різні сценарії та експериментувати з різними мережевими протоколами.

- 4. Інструменти для навчання: Cisco Packet Tracer є популярним інструментом в академічних установах, таких як Сумський державний університет, оскільки він надає велику кількість навчальних матеріалів, ситуацій та завдань, які допомагають зрозуміти архітектуру системи та концепції проектування. Ці інструменти доступні студентам для практики та відточування своїх навичок.
- 5. Безкоштовний доступ: Cisco Packet Tracer доступний безкоштовно для студентів, викладачів та навчальних закладів. Це дозволяє легко отримати програму і використовувати її в освітніх цілях без додаткових витрат.

Загалом, Cisco Packet Tracer - це потужний і простий у використанні інструмент для дослідження та налагодження мережевих конфігурацій, особливо на продуктах Cisco. Його спеціалізація, можливості та наявність навчальних ресурсів роблять його найкращим вибором для студентів, викладачів та професіоналів, які бажають отримати практичні навички в галузі мережевих технологій.

Зважаючи на всі переваги та недоліки представлених програмних засобів, для реалізації кваліфікаційної бакалаврської роботи було обрано саме Cisco Packet Tracer. Симулятор комп'ютерних мереж Cisco Packet Tracer має весь необхідний функціонал, можливість моделювання різних видів систем та тестування різних сценаріїв роботи, що чудово підходить для вирішення задач, які поставлені в роботі, а саме налаштування керованого комутатору Cisco.

### **2.4 Середовище програмування**

<span id="page-23-0"></span>Для розробки та ілюстрації кваліфікаційної бакалаврської роботи Cisco Helper з використанням мов програмування HTML, CSS та JavaScript було обрано Visual Studio Code (VS Code). Чудовим інструментом для створення веб-сайтів без зайвих витрат та надлишкової функціональності є Visual Studio Code. Нижче наведено декілька обґрунтувань вибору Visual Studio Code:

По-перше, Visual Studio Code має потужні можливості редагування коду. Він забезпечує підсвічування синтаксису, автоматичне завершення, перевірку граматичних помилок і багато інших корисних функцій, які допоможуть вам писати зрозумілий і ефективний код. Правильна граматика і структура скриптів мають вирішальне значення для роботи веб-сайту, тому це особливо важливо при роботі з мовами програмування HTML, CSS і JavaScript [\[7\]](#page-39-0).

По-друге, Visual Studio Code має гнучку архітектуру, яка дозволяє включати розширення та доповнення для виконання конкретних завдань. За допомогою доповнень я можу розширити можливості Visual Studio Code для створення сайту Cisco Helper. Наприклад, є розширення для автоматичного форматування скриптів, оптимізації зображень, допомоги фреймворку та багато іншого. Це дозволяє налаштувати робоче середовище відповідно до ваших потреб і полегшує роботу над проектом.

Нарешті, Visual Studio Code має вбудовану підтримку Git, яка спрощує контроль версій коду та полегшує групову співпрацю. Завдяки інтеграції з Github команда може робити коміти, відгалуження, злиття та інші операції безпосередньо з Visual Studio Code. Це дозволяє легко відстежувати зміни в роботі Cisco Helper і зв'язуватися з іншими співробітниками. Але, оскільки сайт розроблявся без участі групи, це не було вирішальним фактором, а лише причиною, чому я вже давно використовую VS Code.

Тому VS Code виявився ідеальним інструментом для створення сайту для Cisco Helper. Завдяки цьому програмному забезпеченню вийшло ефективно створити сайт з необхідною функціональністю завдяки його потужності, розширюваності та підтримці мов програмування HTML, CSS та JavaScript. Visual Studio Code надала практичні інструменти для покращення та усунення помилок коду, що допомогло нам створити сайт для Cisco Helper".

# <span id="page-25-0"></span>**3. НАЛАШТУВАННЯ КЕРОВАНОГО CISCO КОМУТАТОРА ТРЕТЬОГО РІВНЯ ТА СТВОРЕННЯ ГРАФІЧНОГО ІНТЕРФЕЙСУ 3.1 Розробка графічного інтерфейсу керованого Cisco комутатора третього рівня**

<span id="page-25-1"></span>При виконанні кваліфікаційної бакалаврської роботи, за допомогою мов програмування HTML та CSS був створений веб-ресурс [\[6\]](#page-39-0). Він має головну сторінку, на якій зображені основні тези та мета цього ресурсу у вигляді слайдеру, що має декілька рисунків. На першому слайді (рисунок 3.1) користувача зустрічає напис: «Між мрією та реальністю є міст. Технології Cisco створюють світ можливостей», що вказує на те, що компанія Cisco є однією з найбільших та найвідоміших компаній, яка винаходить нові технології та розвиває галузь комп'ютерних мереж.

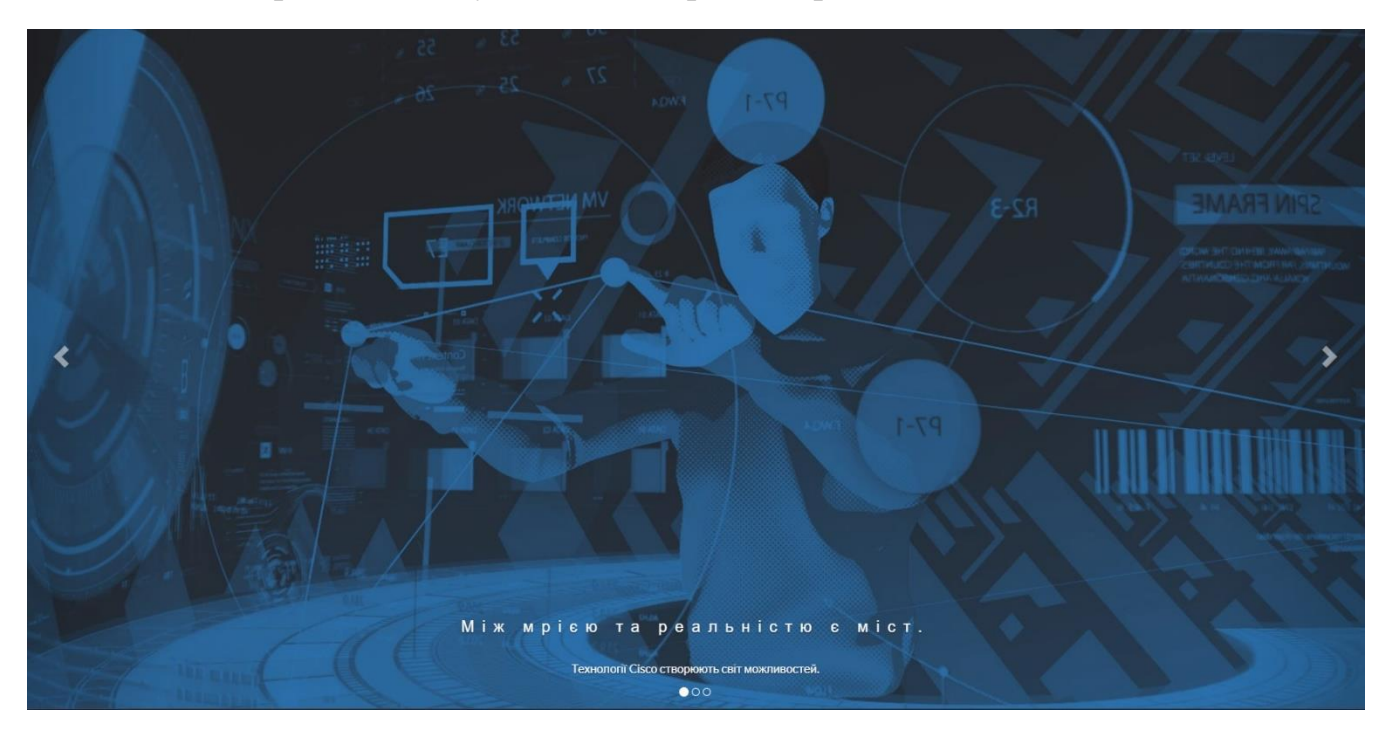

Рисунок 3.1 – Перший слайд створеного сайту «**Cisco Helper**»

На другому слайді (рисунок 3.2) фігурує напис «Простими словами про складне! В нас ви знайдете відповідь на своє питання». Ця фраза характеризує основну мету створеного сайту та його ціль – розповісти звичайному

користувачу як працювати з технікою Cisco, аби він міг налаштовувати комутатори третього рівня самостійно.

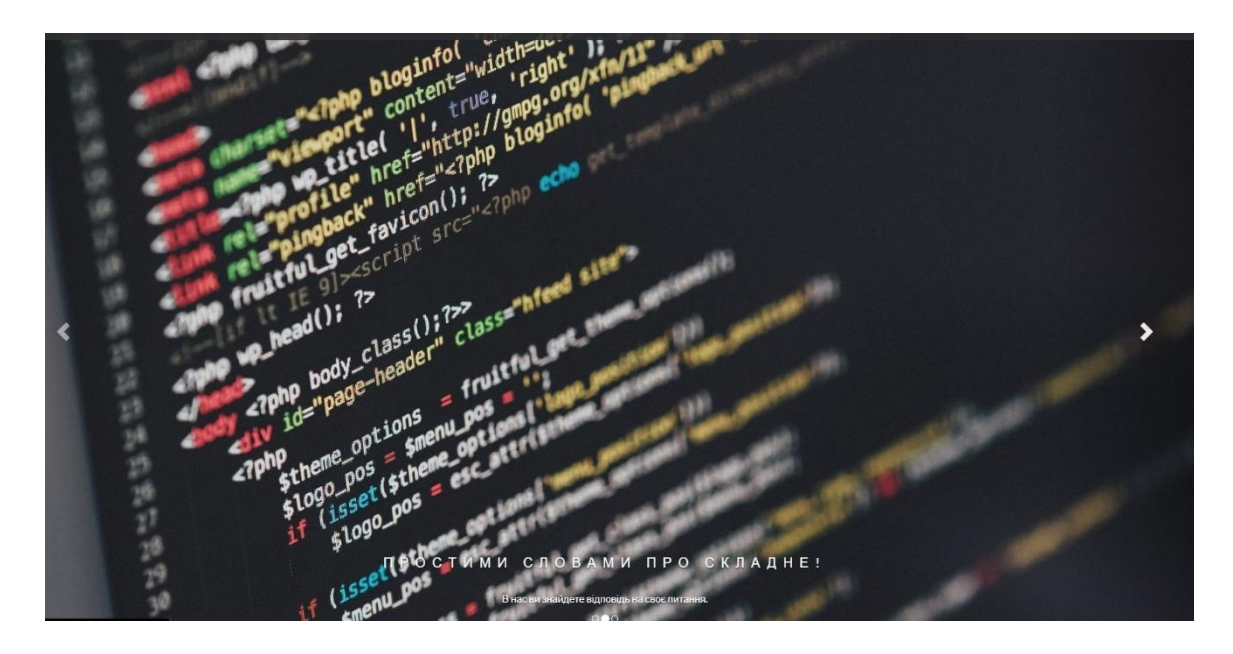

Рисунок 3.2 – Другий слайд створеного сайту «**Cisco Helper**»

На третьому слайді (рисунок 3.3) бачимо фразу «Об'єднані однією справою. Ви також можете прийняти участь в аналогічних проєктах». Кількість працівників сайту планується збільшувати і потрібно заохочувати людей, які також мають бажання допомогти іншим та пояснювати, хоч і великий, але важкий функціонал комутаторів Cisco. Друга частина вислову каже про те, що планується розвиток ресурсу та подальше вдосконалення як кількості інформації, так і її якості, аби люди могли зрозуміти як працювати з іншим різноманіттям продукції від компанії Cisco.

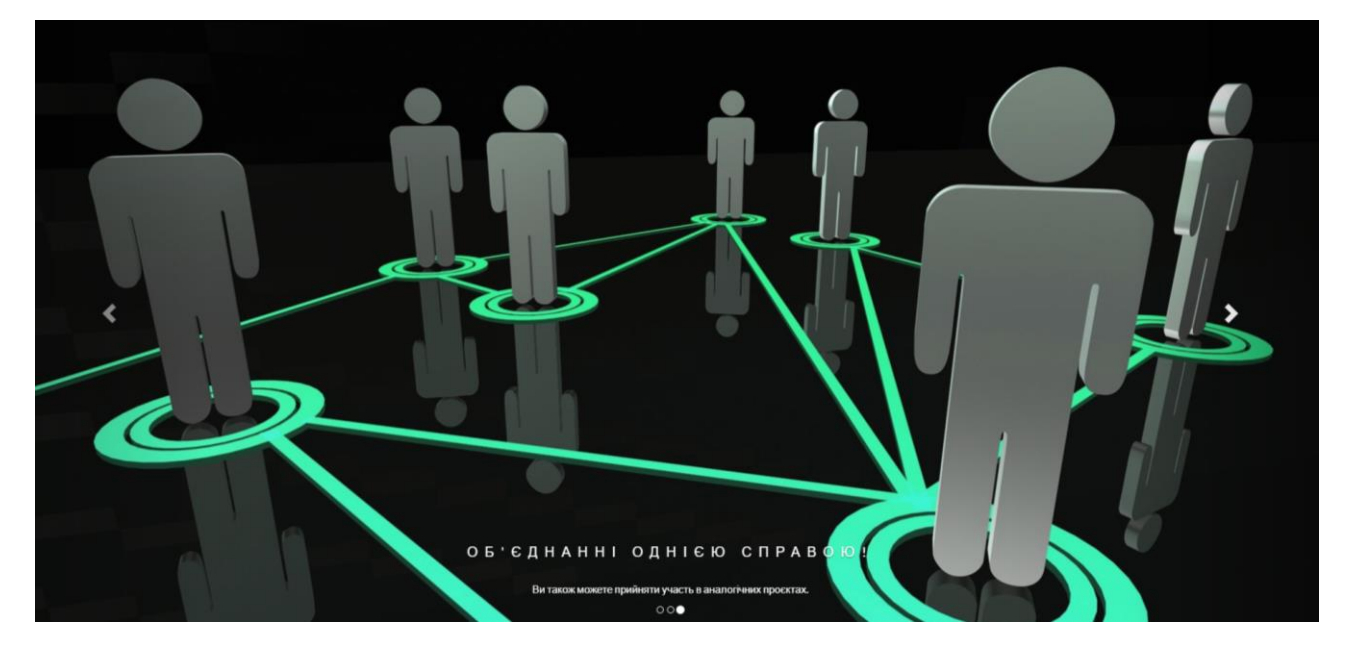

Рисунок 3.3 – Третій слайд створеного сайту «**Cisco Helper**»

Наступний розділ сайту «**Cisco Helper**» – функції комутатора (рисунок 3.4), в налаштуванні яких цей веб-ресурс може допомогти на даному етапі. У цій секції сайту можна знайти опис всіх основних і найпопулярніших функцій та можливостей комутатора третього рівня [\[1\]](#page-39-0).

#### **KOMYTATOP 3 PIBHA**

Комутатор 3 рівня (також відомий як маршрутизатор) є мережевим пристроєм, який виконує ключову роль у мережевому інфраструктурі. Основною його функцією є маршрутизація даних між різними мережами на основі інформації з ІР-протоколу.

Основні функції комутатора 3 рівня включають:

1) Маршрутизація: Комутатор 3 рівня аналізує заголовки пакетів ланих, що прохолять через нього, і вирішує, кули направити ці пакети на основі інформації про мережевий шлях. Він використовує IP-адреси пакетів для визначення найкращого шляху до призначення.

2) Маршрутизація зворотного зв'язку: Комутатор 3 рівня здатний відправляти відповіді на запити, отримані від пакетів даних, назад до початкового вузла. Це важливо для забезпечення двостороннього зв'язку в мережі.

3) Фільтрація даних: Комутатор 3 рівня може виконувати фільтрацію даних на основі різних критеріїв, таких як IP-адреси призначення та джерела, номери портів та протоколи. Це дозволяє контролювати доступ до різних ресурсів мережі та забезпечити безпеку мережі.

4) NAT (Network Address Translation): Комутатор 3 рівня може виконувати функцію перетворення IP-адрес мережі, що називається NAT. Вона дозволяє внутрішнім пристроям використовувати одну зовнішню IP-адресу для з'єднання з Інтернетом. NAT забезпечує захист внутрішньої мережі та економію IP-адрес.

## Рисунок 3.4 – Частина розділу «Функції» сайту «**Cisco Helper**»

В наступному сегменті на веб-ресурсі знаходиться опис всіх доступних наразі функцій для налаштувань комутатора (рисунок 3.5), що підходить користувачам з різним обладнанням, для їх налаштування [\[8\]](#page-39-0). Кожний розділ розкривається користувачем особисто, щоб не перенавантажувати його увагу, та аби надати роз'яснення по налаштуванню саме обраної функції, що потрібно конкретній особі, яка потребує допомоги ресурсу.

| ОСНОВНІ НАЛАШТУВАННЯ                     |             |
|------------------------------------------|-------------|
| Маршрутизація                            | Відобразити |
| Маршрутизація зворотного зв'язку         | Відобразити |
| Фільтрація даних                         | Відобразити |
| <b>NAT (Network Address Translation)</b> | Відобразити |
| <b>QoS (Quality of Service)</b>          | Відобразити |
| Сегментування мережі                     | Відобразити |
| Підтримка протоколів мережевої безпеки   | Відобразити |

Рисунок 3.5 – Розділ з доступними налаштуваннями створеного сайту «**Cisco Helper**»

Після того, як розділ з налаштуванням, що цікавить, був обраний, користувач буде мати змогу натиснути клавішу «Відобразити» навпроти потрібного пункту та отримати розширену детальну інструкцію по налаштуванню цієї функції під індивідуальні параметри та обладнання користувача в залежності від типу задачі, з якою функція повинна працювати (рисунок 3.6).

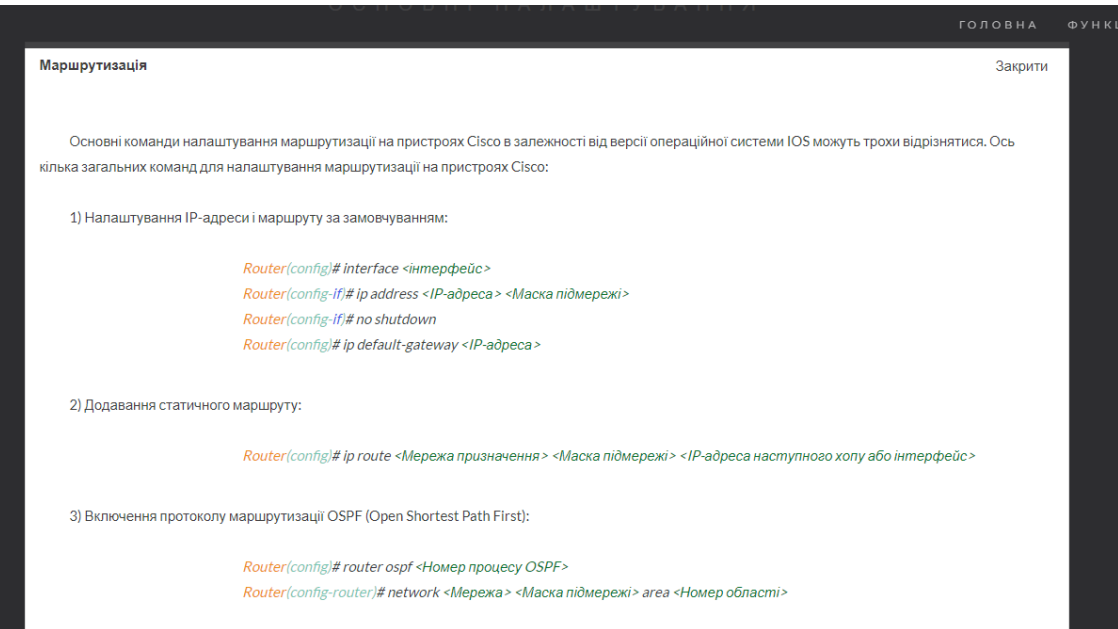

Рисунок 3.6 – Приклад розкритого пункту «Маршрутизація»

Що важливо – після розкриття одного з пунктів у користувачів залишається можливість переглянути інші доступні функції та одразу перейти до наступних налаштувань комутатора, які також можуть знадобитись далі, по натисканню тієї ж клавіші «Відобразити» навпроти відповідних пунктів. Такий варіант меню налаштувань сприяє більш функціональному використанню ресурсу та забезпечує економію часу користувачам (рисунок 3.7).

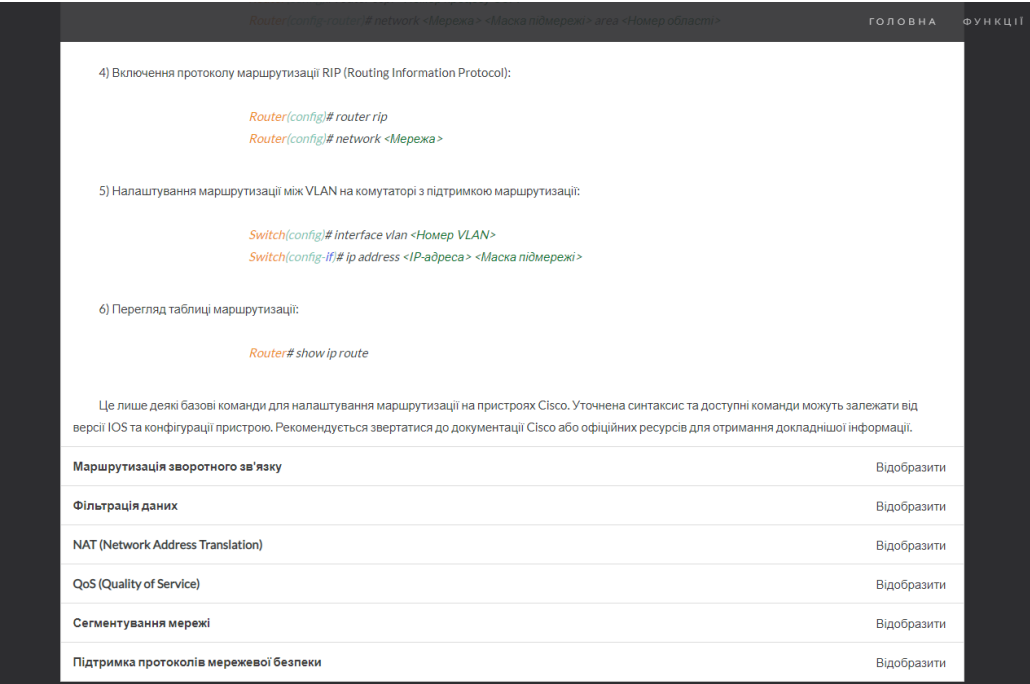

Рисунок 3.7 – Додаткові функції для налаштувань параметрів комутатора

У самому низу сайту є так званий «футер», в якому знаходиться вся контактна інформація про адресу розробників та телефон з поштою для зв'язку у разі проблем, або пропозицій. Також вказані імена з прізвищами учасників розробки та функцій, які вони виконували (рисунок 3.8)

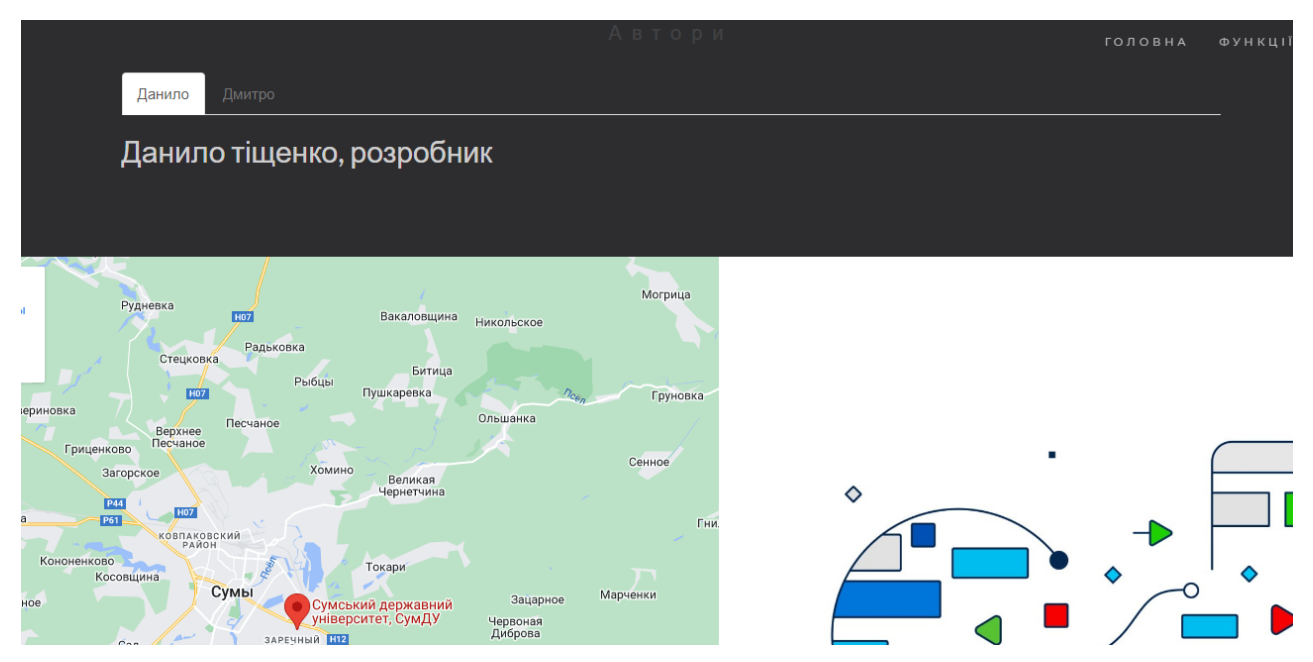

Рисунок 3.8 – Розділ «Контакти» сайту «**Cisco Helper**»

# <span id="page-30-0"></span>**3.2 Методика налаштування апаратного забезпечення за допомогою графічного інтерфейсу**

При необхідності налаштування комутатора Cisco користувач, в незалежності від його рівня знань в комп'ютерних мережах, може стикнутися зі складністю керування пристроєм, бо зазвичай комутатори Cisco мають складний синтаксис команд налаштування. Задля того, аби допомогти користувачу у вирішенні цієї задачі, був розроблений графічний інтерфейс налаштування «**Cisco Helper**», завдяки якому можна полегшити налаштування комутатора.

Все, що необхідно зробити користувачу у такій ситуації – звернутися до потрібної функції в розділі «Налаштування» (рисунок 3.5). У випадку, якщо користувач не знає як називається потрібна йому функція, він може дізнатись про кожну з існуючих функцій у розділі «Функції», де представлено невеликий

опис до кожної з них. Наприклад, функції **NAT (Network Address Translation)** або **QoS (Quality of Service)** (рисунок 3.9) Так користувач буде краще розуміти що саме йому потрібно для вирішення проблеми чи задачі, яка виникла саме у нього.

4) NAT (Network Address Translation): Комутатор 3 рівня може виконувати функцію перетворення IP-адрес мережі, що називається NAT. Вона дозволяє внутрішнім пристроям використовувати одну зовнішню IP-адресу для з'єднання з Інтернетом. NAT забезпечує захист внутрішньої мережі та економію IP-адрес.

5) QoS (Quality of Service): Комутатор 3 рівня може використовувати технологію QoS для призначення пріоритетів пакетам даних в мережі. Це дозволяє пріоритезувати різні типи трафіку, такі як гопосові або вілеоданих, щоб забезпечити високу якість обспуговування для долатків, які вимагають низької затримки або високої пропускної здатності.

Рисунок 3.9 – Приклад опису функцій на сайті «**Cisco Helper**»

Після розділу з описами функцій слідує основна частина сайту, в якій представлені інструкції з реалізації кожної функції у зручному форматі відкривающихся вікон. В кожному з цих вікон описані команди для налаштування функціоналу різних видів в залежності від обставин та вимог, які є у користувача. Все, що потрібно зробити користувачу, аби виконати налаштування свого комутатора це обрати тип його задачі та скопіювати представлені команди у відповідному пункті в консоль комутатора, підставивши свої значення у відповідні місця. В цих місцях заздаегіть було виділено що саме необхідно змінити аби команда спрацювала та користувач отримав бажаний результат на своєму пристрої (рисунок 3.10)

Налаштування Network Address Translation (NAT) на пристроях Cisco можна виконати за допомогою різних команд, залежно від версії IOS та типу NAT, який ви хочете налаштувати. Ось декілька основних команд для налаштування NAT на пристроях Cisco:

1) Створення статичного NAT:

Router(config)# ip nat inside source static <локальна IP-адреса> <глобальна IP-адреса>

Рисунок 3.10 – Приклад використання функції під індивідуального налаштування користувача

# <span id="page-32-0"></span>**3.3 Тестування створеного графічного інтерфейсу керованого Cisco комутатора третього рівня**

Один із найважливіших етапів розробки графічного інтерфейсу налаштування комутаторів Cisco третього рівня є тестування працездатності продукту для вирішення популярних задач користувача. Необхідно аби графічний інтерфейс був інтуїтивно зрозумілим, простим у використанні для користувача з будь-яким рівнем навичок у налаштуванні комп'ютерних мереж та допомагав зі швидким налаштуванням мережі.

Для прикладу візьмемо ситуацію на підприємстві, в якій необхідно впровадити керований комутатор Cisco в мережу з налаштуванням двох незалежних VLAN мереж та комунікацією між ними. Створимо ілюстративну комп'ютерну систему в емуляторі Cisco Packet Tracer [\[10\]](#page-39-0) для наглядного вирішення цієї задачі  $[14]$ . (рисунок 3.11)

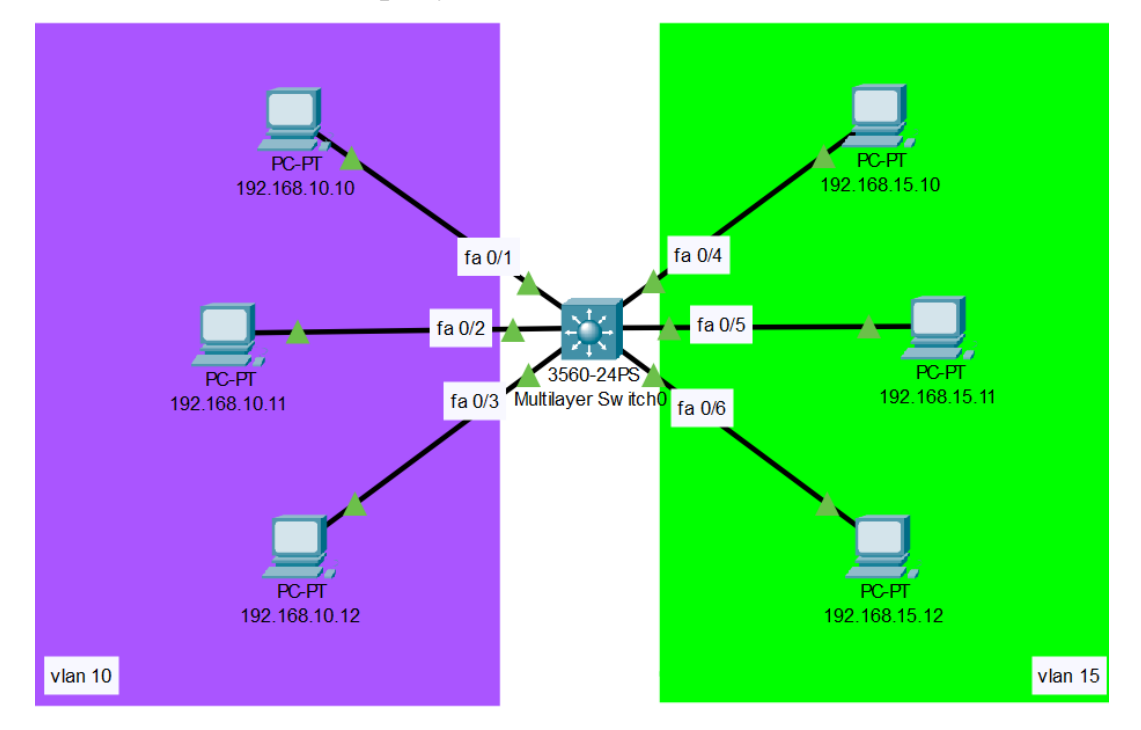

Рисунок 3.11 – Приклад мережі в емуляторі Cisco Packet Tracer

На цій схемі ми можемо бачити дві VLAN-мережі, які сходяться в один комутатор Cisco третього рівня. На персональних комп'ютерах з лівої сторони виставлені статичні IP-адреси у мережі 192.168.10.0/24, зі шлюзом з адресою

192.168.10.1. На персональних комп'ютерах з правої сторони виставлені статичні IP-адреси у мережі 192.168.15.0/24, зі шлюзом з адресою 192.168.15.1. Для зручності номери у VLAN-систем такі ж, як у мереж, які вони об'єднують, 10 і 15 відповідно до 192.168.10.0/24 та 192.168.15.0/24.

В межах своїх віртуальних систем всі комп'ютери мають змогу «бачити» один одного (рисунок 3.12 для VLAN 10 та рисунок 3.13 для VLAN 15), але за межі своїх VLAN-мереж достукатись вони не мають можливості через відсутність маршрутизації (рисунок 3.14).

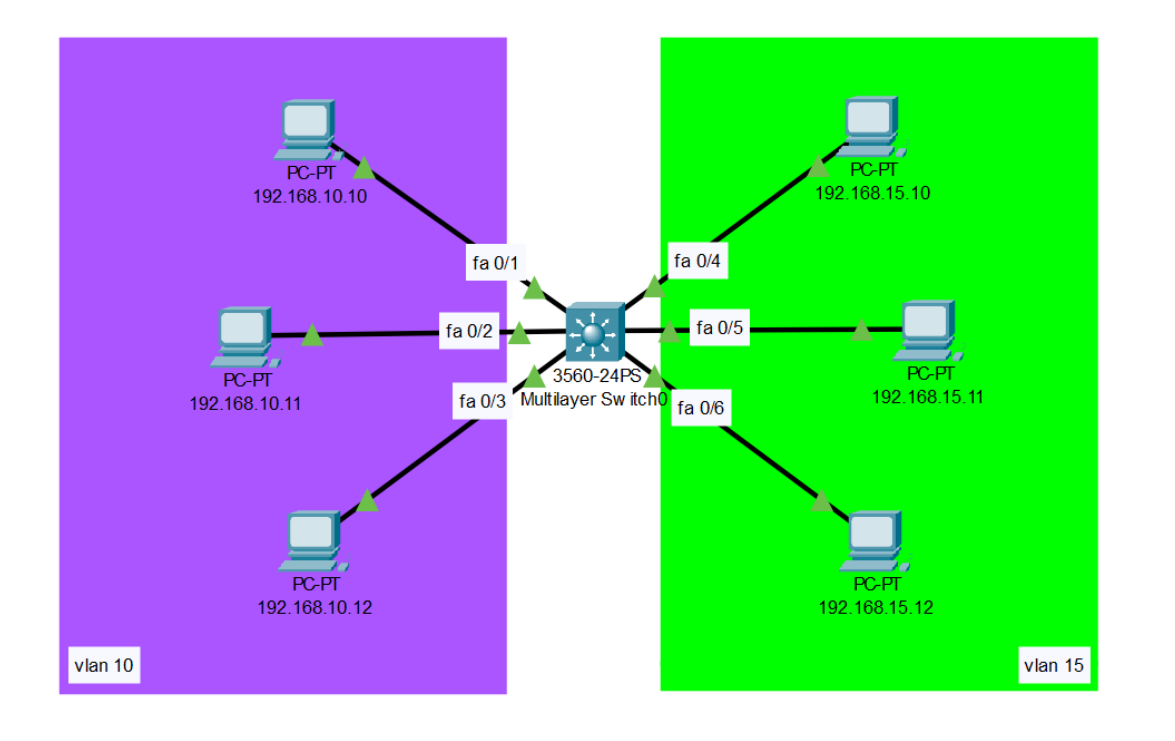

|                                |                                | Fire           | <b>Last Status</b> | Source        | <b>Destination</b> | Type        | Color | Time(sec) | Periodic | Num | Edit         |
|--------------------------------|--------------------------------|----------------|--------------------|---------------|--------------------|-------------|-------|-----------|----------|-----|--------------|
| ➢                              | $\bullet$<br>Scenario 0 $\sim$ |                | Successful         | 192.168.10.10 | 192.168.10.11      | <b>ICMP</b> |       | 0.000     | Ν        | 0   | $(c$ dit $)$ |
|                                | Delete<br>New                  | $\blacksquare$ | Successful         | 192.168.10.11 | 192.168.10.12      | ICMP        |       | 0.000     | N        |     | (eddt)       |
|                                |                                |                | Successful         | 192.168.10.12 | 192.168.10.11      | <b>ICMP</b> |       | 0.000     | Ν        |     | (ed)         |
| <b>Copper Straight-Through</b> | Toggle PDU List Window         |                | Successful         | 192.168.10.12 | 192.168.10.10      | <b>ICMP</b> |       | 0.000     | Ν        |     | (ed)         |
|                                |                                |                |                    |               |                    |             |       |           |          |     |              |

Рисунок 3.12 – Приклад функціонування VLAN 10

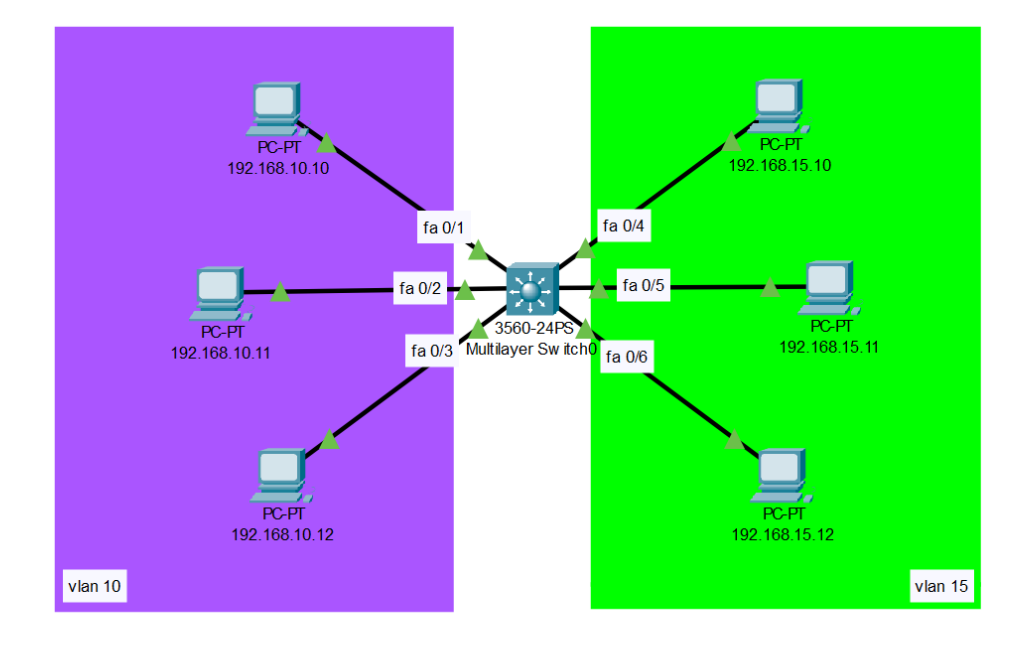

|                         |                             | Fire      | <b>Last Status</b> | Source        | <b>Destination</b> | Type              | Color | Time(sec) | Periodic | Num | Edit   |
|-------------------------|-----------------------------|-----------|--------------------|---------------|--------------------|-------------------|-------|-----------|----------|-----|--------|
| $\geq$                  | Scenario 0 $\vee$           |           | Successful         | 192.168.15.12 | 192.168.15.11      | ICMP              |       | 0.000     | N        |     | (ed)   |
|                         | <b>Delete</b><br><b>New</b> |           | Successful         | 192.168.15.12 | 192.168.15.10      | ICMP I            |       | 0.000     | N        |     | (ed)   |
|                         |                             |           | Successful         | 192.168.15.10 | 192.168.15.11      | <b>ICMP</b>       |       | 0.000     | N        | 2   | (ed)   |
| Copper Straight-Through | Toggle PDU List Window      | $\bullet$ | Successful         | 192.168.15.11 | 192.168.15.12      | ICMP <sub>I</sub> |       | 0.000     | N        | 3   | (edit) |

Рисунок 3.13 – Приклад функціонування VLAN 15

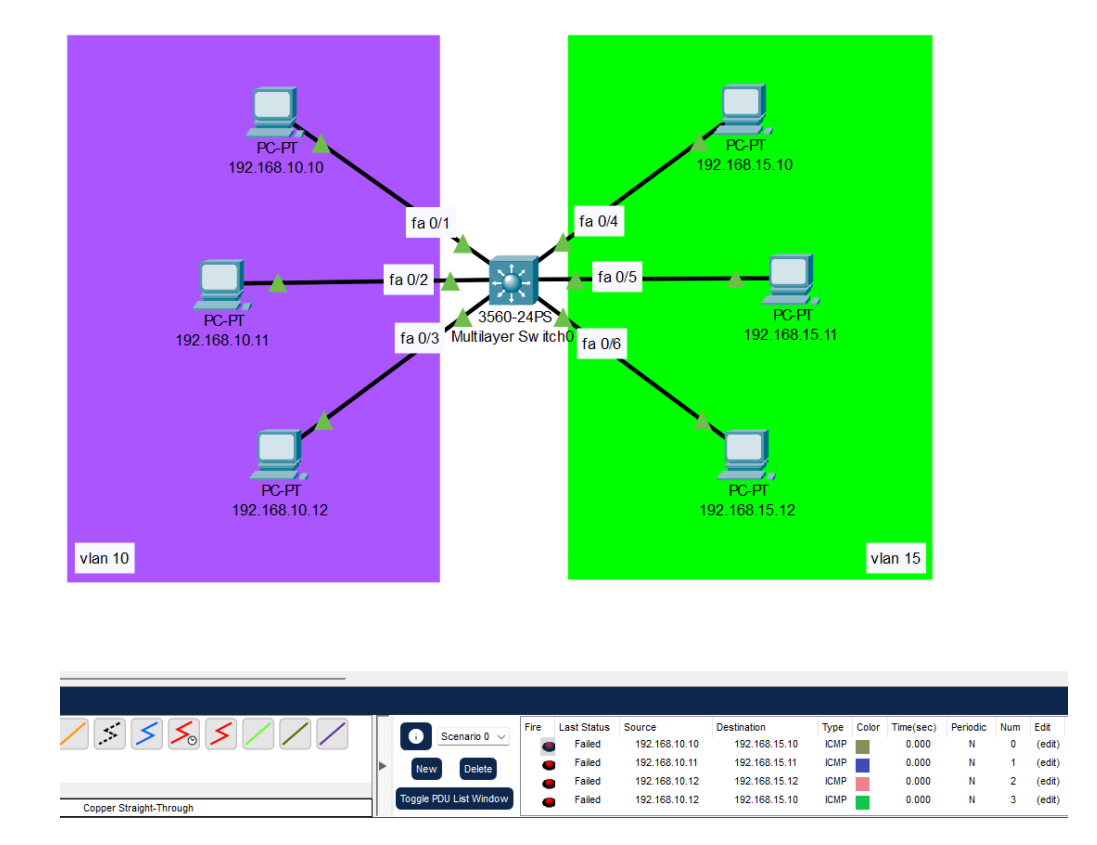

Рисунок 3.14 – Приклад відсутності маршрутизації між різними VLAN

У рамках тестування порад на сайті «**Cisco Helper**» спробуємо налаштувати маршрутизацію для цих систем, аби вони не мали перешкод у обміні файлів один з одним. У розділі сайту «Налаштування» (рисунок 3.15) і знаходимо пункт в меню «Маршрутизація» (рисунок 3.16).

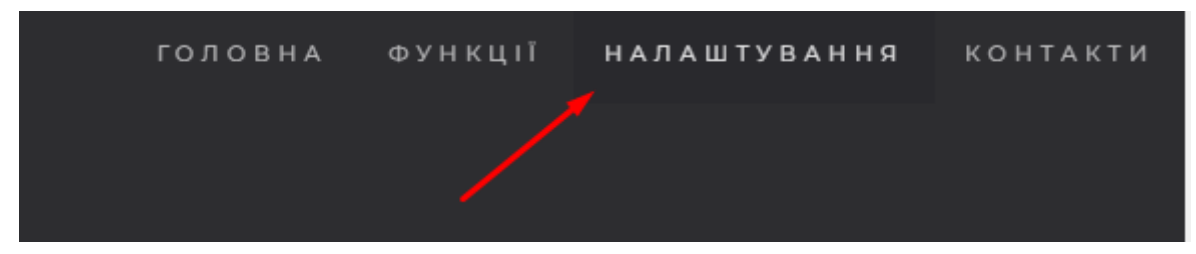

Рисунок 3.15 – Вказування на розташування розділу «Налаштування»

|                                  | ОСНОВНІ НАЛАШТУВАННЯ |                      |
|----------------------------------|----------------------|----------------------|
| Маршрутизація                    |                      | <b>• Відобразити</b> |
| Маршрутизація зворотного зв'язку |                      | Відобразити          |
| Фільтрація даних                 |                      | Відобразити          |

Рисунок 3.16 – Вказування на розташування кнопки «Відобразити»

У списку різноманітних варіантів налаштування маршрутизації знаходимо потрібний саме в нашому випадку – «Налаштування маршрутизації між VLAN на комутаторі з підтримкою маршрутизації» [\[5\]](#page-39-0) (рисунок 3.17).

5) Налаштування маршрутизації між VLAN на комутаторі з підтримкою маршрутизації:

Switch(config)# interface vlan <Homep VLAN> Switch(config-if)# ip address <IP-adpeca> <Macka nidMepexi>

### Рисунок 3.17 – Пункт для налаштування маршрутизації між VLAN

Повертаємося до нашої схеми та заходимо в налаштування Multilayer Switch0, який пов'язує дві мережі та виконує роль комутатора третього рівня, та вводимо рекомендовану команду, співставляючи потрібні саме в цьому випадку значення на пропущених місцях, в яких є підказки які саме значення треба вписати на місці пропуску. В даному випадку вводимо команду «int vlan 10», аби мати можливість налаштовувати віртуальну мережу VLAN 10, та вводимо команду «IP-address 192.168.10.1 255.255.255.0» для налаштування маршрутизації з віртуальної мережі VLAN 10 до мережі 192.168.10.0 через порт з IP-адресою 192.168.10.1 та маскою мережі 255.255.255.0.

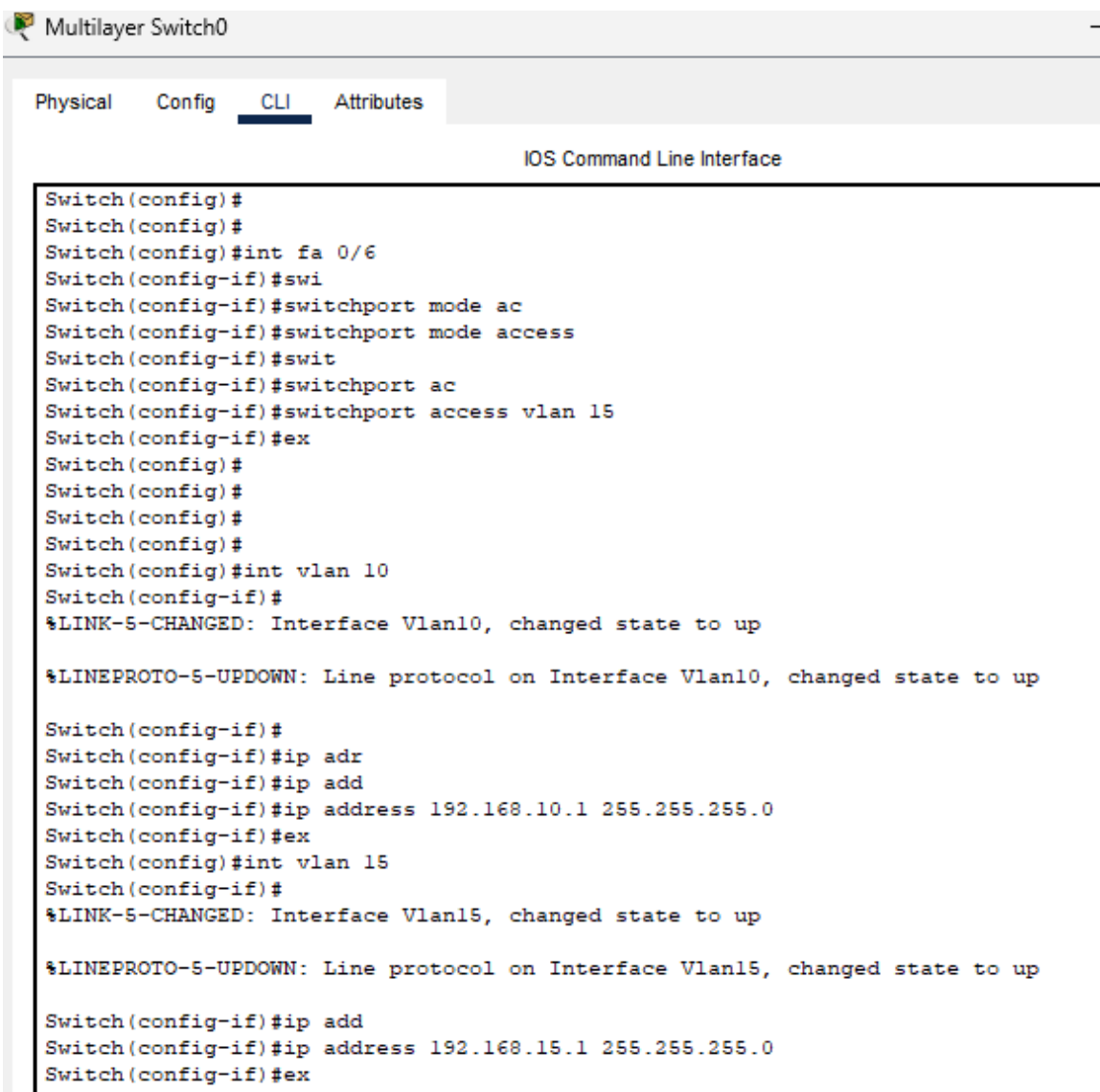

Рисунок 3.18 – Використання команди з сайту «**Cisco Helper**»

Після всіх маніпуляцій можемо побачити, що маршрутизація дійсно працює завдяки введеним командам і комп'ютери можуть обмінюватись файлами (рисунок 3.19).

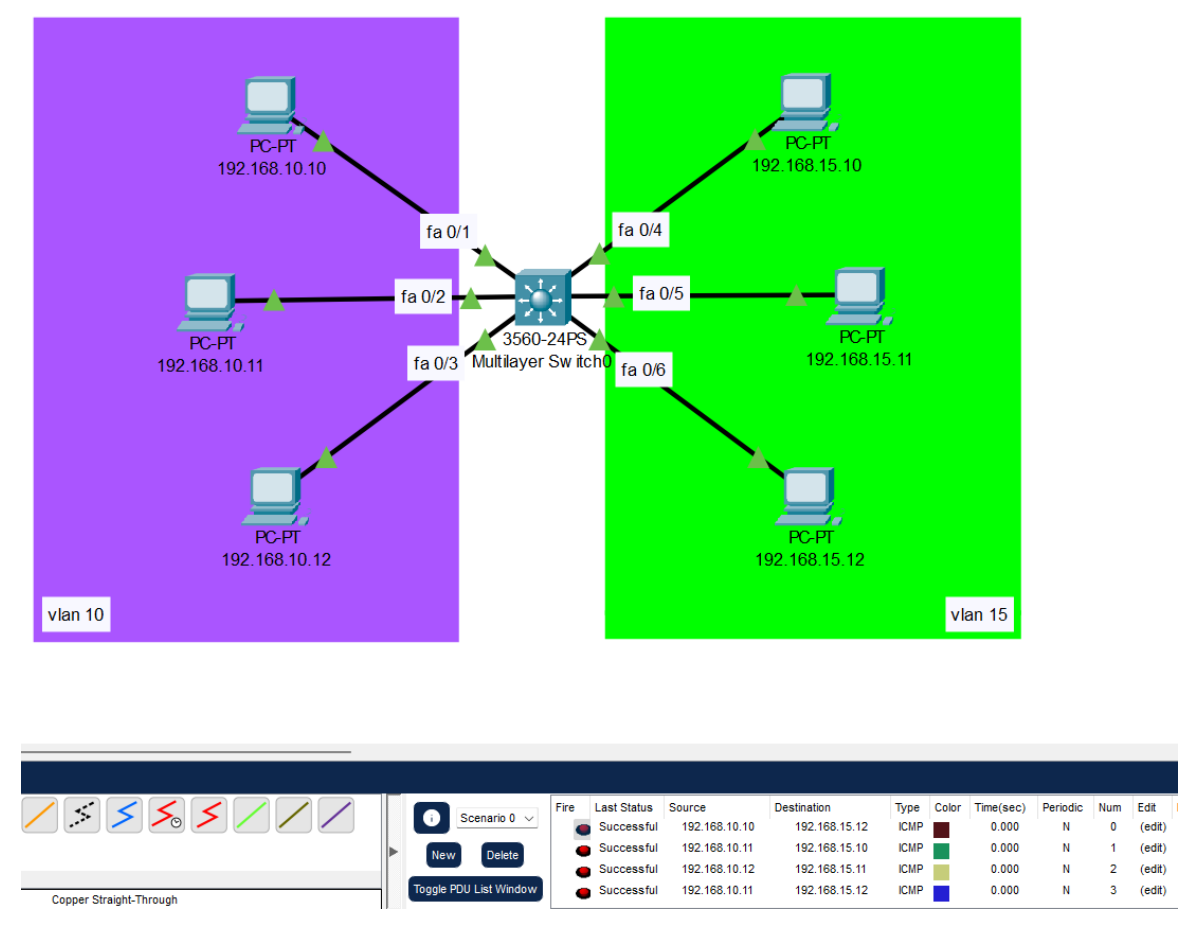

Рисунок 3.19 – Приклад успішної роботи маршрутизації після проведення налаштувань за допомогою розробленого сайту «**Cisco Helper**»

У результаті тестування веб-ресурсу «**Cisco Helper**» маємо працюючу мережеву систему, в якій пристрої з різних віртуальних мереж підключені до одного комутатора третього рівня можуть обмінюватись даними, файлами та іншою інформацією один з одним. Цей приклад доводить ефективність розробленого ресурсу та його працездатність в вирішенні поставлених йому задач.

#### **ВИСНОВКИ**

<span id="page-38-0"></span>В ході виконання кваліфікаційної бакалаврської роботи було розроблено графічний інтерфейс для налаштування керованого комутатору третього рівня Cisco у вигляді веб-сайту. Це програмне забезпечення забезпечує простий і логічний спосіб взаємодії з комутатором, що спрощує процес налаштувань.

Сучасні комп'ютерні системи все більше залежать від успішної, якісної та швидкої конфігурації комутаторів. Комутатори Cisco вже самі по собі є надійним пристроєм з широким функціоналом, але для їх конфігурації потрібні знання та досвід від користувача.

Результати створення показали, що графічний інтерфейс у веб-форматі полегшує цей процес. Завдяки простій навігації та візуалізації налаштувань комутаторів користувач може швидко знайти необхідні параметри та внести зміни на своєму пристрої.

Крім того, оскільки користувачі можуть вводити налаштування за допомогою вбудованих шаблонів, графічний інтерфейс знижує ймовірність помилок при налаштуваннях. Як результат, процес конфігурації перемикача гарантовано буде більш точним.

Також, графічний інтерфейс забезпечує більш доступний і простий спосіб конфігурації комутатору для користувачів різного рівня знань у сфері комп'ютерних технологій.

Результати роботи можуть бути використані для подальшого розвитку графічного інтерфейсу налаштування комутаторів Cisco та полегшення процесу конфігурування мережевого обладнання.

Створений в результаті виконання кваліфікаційної бакалаврської роботи веб-додаток допоможе швидко зорієнтуватися в доступних налаштуваннях комутатора, вибрати відповідний розділ для потреб користувача і заощадивши час, провести точну настройку комутатора в короткі терміни.

## **СПИСОК ЛІТЕРАТУРИ**

- <span id="page-39-0"></span>1. [Todd Lammle](https://onlinelibrary.wiley.com/authored-by/) Understanding Cisco Networking Technologies — John Wiley & Sons, Inc., 2019. – 380 с.
- 2. Wendell Odom CCNA 200-301 Official Cert Guide, Volume 1 Cisco Press,  $2020 - 896$  c.
- 3. Jeremy Cioara Advanced Cisco Catalyst Switch Configuration Cisco Press,  $2019 - 577$  c.
- 4. [Jennifer Robbins](https://www.google.cz/search?hl=ru&tbo=p&tbm=bks&q=inauthor:%22Jennifer+Robbins%22) Learning Web Design: A Beginner's Guide to HTML, CSS, JavaScript, and Web Graphics — O'Reilly Media, Inc., 2018. – 808 с.
- 5. Jason Gooley CCNP Enterprise Advanced Routing ENARSI 300-410 Official Cert Guide – Cisco Press, 2020 – 1100 с.
- 6. David DuRocher HTML & CSS QuickStart Guide: The Simplified Beginners Guide to Developing a Strong Coding Foundation, Building Responsive Websites, and Mastering the Fundamentals of Modern Web Design – ClydeBank Media, 2021 – 361 с.
- 7. Robin Nixon Learning PHP, MySQL & JavaScript: With jQuery, CSS & HTML5 – O'Reilly Media, Inc., 2018 – 832 с.
- 8. Cisco Networking Academy Networking Essentials Companion Guide Cisco Press, 2022 – 544 с.
- 9. Які є типи комутаторів [Електронний ресурс] Режим доступу до ресурсу: [https://www.gazeta1.com/statti/vydy-merezhevyh-komutatoriv-ta](https://www.gazeta1.com/statti/vydy-merezhevyh-komutatoriv-ta-kryteriyi-yih-vyboru/)[kryteriyi-yih-vyboru/](https://www.gazeta1.com/statti/vydy-merezhevyh-komutatoriv-ta-kryteriyi-yih-vyboru/)
- 10.Курс по користуванню Cisco Packet Tracer [Електронний ресурс] Режим доступу до ресурсу:<https://www.netacad.com/courses/packet-tracer>
- 11.Налаштування комутатора Cisco [Електронний ресурс] Режим доступу до ресурсу:<https://www.ciscopress.com/articles/article.asp?p=25172>
- 12.Типізація комутаторів за швидкістю [Електронний ресурс] Режим доступу до ресурсу: [http://ua.fiber-optical-transceivers.com/info/what-is-a](http://ua.fiber-optical-transceivers.com/info/what-is-a-network-switch-41833199.html)[network-switch-41833199.html](http://ua.fiber-optical-transceivers.com/info/what-is-a-network-switch-41833199.html)
- 13. Інформація про компанію Cisco [Електронний ресурс] Режим доступу до ресурсу:<https://www.cisco.com/>
- 14.Відомості про будування мереж для бізнесу, види комутаторів та структуру мережі [Електронний ресурс] – Режим доступу до ресурсу: [https://www.itjones.com/blogs/2020/3/15/how-to-build-a-computer-network](https://www.itjones.com/blogs/2020/3/15/how-to-build-a-computer-network-for-your-small-business-part-1-the-basics)[for-your-small-business-part-1-the-basics](https://www.itjones.com/blogs/2020/3/15/how-to-build-a-computer-network-for-your-small-business-part-1-the-basics)
- 15.Самовчитель по використанню CSS атрибутів [Електронний ресурс] Режим доступу до ресурсу:<https://html-css.co.ua/self-css/>

#### **ДОДАТОК А**

```
<!DOCTYPE html>
```

```
<html lang="ru">
```
<head>

<title>Cisco - Helper</title>

<meta charset="utf-8">

<meta name="viewport" content="width=device-width, initial-scale=1">

<link rel="icon" href="images/home/favicon.png" type="image/png">

```
 <link rel="stylesheet" href="https://maxcdn.bootstrapcdn.com/bootstrap/3.4.1/css/bootstrap.min.css">
```
<!-- <link rel="stylesheet" href="https://maxcdn.bootstrapcdn.com/bootstrap/4.0.0/css/bootstrap.min.css"

 integrity="sha384-Gn5384xqQ1aoWXA+058RXPxPg6fy4IWvTNh0E263XmFcJlSAwiGgFAW/dAiS6JXm" crossorigin="anonymous"> -->

<link href="https://fonts.googleapis.com/css?family=Lato" rel="stylesheet" type="text/css">

```
 <link href="https://fonts.googleapis.com/css?family=Montserrat" rel="stylesheet" type="text/css">
```

```
 <link rel="stylesheet" media="screen" href="index.css">
```
<script src="https://ajax.googleapis.com/ajax/libs/jquery/3.5.1/jquery.min.js"></script>

<script src="https://maxcdn.bootstrapcdn.com/bootstrap/3.4.1/js/bootstrap.min.js"></script>

<!-- <script src="https://maxcdn.bootstrapcdn.com/bootstrap/4.0.0/js/bootstrap.min.js"

```
 integrity="sha384-JZR6Spejh4U02d8jOt6vLEHfe/JQGiRRSQQxSfFWpi1MquVdAyjUar5+76PVCmYl" 
crossorigin="anonymous"></script> -->
```

```
 <script src="https://www.google.com/recaptcha/api.js" async defer></script>
```

```
 <script src="jquery.js"></script>
```

```
 <script src="scroll.js"></script>
```

```
 <script src="modal.js"></script>
```

```
 <script>
```

```
 function readMore(flag, more, btn) {
```

```
 if (flag.style.display == "none") {
```

```
flag. style. display = "inline";
```
btn.innerHTML = "Відобразити";

```
more.style.display = "none";
```

```
 } else {
```

```
 flag.style.display = "none";
```

```
bin.innerHTML = "Закрити";
```

```
more.style.display = "inline"; \}
```
</script>

<style>

```
 .text_center11 {
```
margin: auto;

/\* margin-top: 40px;

```
margin-right: -100%; */
```

```
 color: black;}
```
.person1 {

border: 10px solid transparent;

width: 80%;

height: 80%;

opacity: 0.9;}

</style>

</head>

<body id="myPage" data-spy="scroll" data-target=".navbar" data-offset="50">

<nav class="navbar navbar-default navbar-fixed-top">

<div class="container-fluid">

<div class="navbar-header">

<button type="button" class="navbar-toggle" data-toggle="collapse" data-target="#myNavbar">

<span class="icon-bar"></span>

<span class="icon-bar"></span>

<span class="icon-bar"></span>

</button>

<a href="#myPage" class="navbar-brand"><img src="images/home/logo.PNG" width="200%"></a>

 $\langle$ div>

<div class="collapse navbar-collapse" id="myNavbar">

```
 <ul class="nav navbar-nav navbar-right">
```
<li> <a href="#myPage">ГОЛОВНА</a> </li>

```
 <li><a href="#functionsCom">ФУНКЦІЇ</a></li>
```
<li><a href="#setup">НАЛАШТУВАННЯ</a>></li>

<li><a href="#contact">КОНТАКТИ</a></li>

```
\langle \text{ul} \rangle
```
 $\langle$ div $\rangle$ 

 $\langle$ div $>$ 

 $\langle$ nav $>$ 

<div id="myCarousel" class="carousel slide" data-ride="carousel">

<!-- Indicators -->

<ol class="carousel-indicators">

<li data-target="#myCarousel" data-slide-to="0" class="active"></li>

<li data-target="#myCarousel" data-slide-to="1"></li>

<li data-target="#myCarousel" data-slide-to="2"></li>

 $<$ /ol $>$ 

<!-- Wrapper for slides -->

<div class="carousel-inner" role="listbox">

<div class="item active">

<img src="images/home/main1.jpg" width="1200" height="700">

<div class="carousel-caption">

<h3>Між мрією та реальністю є міст.</h3>

```
\langle p \rangle *текстове веб-ресурсу* \langle p \rangle
```
 $\langle$ div $>$ 

 $\langle$ div>

<div class="item">

<img src="images/home/main2.jpg" width="1200" height="700">

<div class="carousel-caption">

 $\langle h3 \rangle^*$ текстове веб-ресурсу\* h3>

<p>\*текстове веб-ресурсу\*</p>

 $\langle$ div $>$ 

 $\langle$ div $>$ 

<div class="item">

<img src="images/home/main3.jpg" width="1200" height="700">

<div class="carousel-caption">

<h3>ОБ'ЄДНАННІ ОДНІЄЮ СПРАВОЮ!</h3>

```
\langle p \rangle^*текстове веб-ресурсу*\langle p \rangle
```
</div>

 $\langle$ div $>$ 

 $\langle$ div $>$ 

<!-- Left and right controls -->

```
 <a class="left carousel-control" href="#myCarousel" role="button" data-slide="prev">
```

```
 <span class="glyphicon glyphicon-chevron-left" aria-hidden="true"></span>
```

```
 <span class="sr-only">Наступна</span>
```
</a>

<a class="right carousel-control" href="#myCarousel" role="button" data-slide="next">

```
 <span class="glyphicon glyphicon-chevron-right" aria-hidden="true"></span>
```
<span class="sr-only">Попередня</span>

</a>

 $\langle$ div $>$ 

```
 <!-- Container (The functionsCom Section) -->
```

```
 <div id="functionsCom" class="container text">
```
<h3><center>КОМУТАТОР 3 РІВНЯ</center></h3>

 $\langle p \rangle$ 

```
 *текстове веб-ресурсу*.<br><br>
```
\*текстове веб-ресурсу\* <br><br>

```
 1) <strong>Маршрутизація:</strong> *текстове веб-ресурсу*.<br><br>
```

```
 2) <strong>Маршрутизація зворотного зв'язку:</strong> *текстове веб-ресурсу*.<br><br>
```

```
 3) <strong>Фільтрація даних:</strong> *текстове веб-ресурсу* <br><br>
```

```
 4) <strong>NAT (Network Address Translation):</strong> *текстове веб-ресурсу* <br><br>
```

```
 5) <strong>QoS (Quality of Service):</strong> *текстове веб-ресурсу*.<br><br>
```
6) <strong>Сегментування мережі:</strong> \*текстове веб-ресурсу\*.<br><br>

7) <strong>\*текстове веб-ресурсу\*.</p>

 $\langle b r \rangle \langle b r \rangle \langle b r \rangle$ 

 $\langle$ div $>$ 

<!-- Container (setup Section) -->

<div id="setup" class="bg-1">

<div class="container">

<h3 class="text-center">ОСНОВНІ НАЛАШТУВАННЯ</h3>

<ul class="list-group">

<li class="list-group-item"><strong>Маршрутизація</strong> <button id="btn1" onclick="readMore(flag1,

more1, btn1)"> Відобразити </button>

<span id="flag1"></span>

<span id="more1">

\*текстове веб-ресурсу\*:<br><br>

1) Налаштування IP-адреси і маршруту за замовчуванням:<br><br>

<div class="centered-left-text">

 $p$ 

 <span class="colorTextRouter">Router</span><span class="colorTextConfig">(config)</span># interface <span class="colorTextS"><інтерфейс></span><br>

 <span class="colorTextRouter">Router</span><span class="colorTextConfig">(config-<span class="colorTextIf">if</span>)</span># ip address <span class="colorTextS">&lt;IP-адреса&gt; <Маска підмережі></span><br>

 <span class="colorTextRouter">Router</span><span class="colorTextConfig">(config-<span class="colorTextIf">if</span>)</span># no shutdown<br>

 <span class="colorTextRouter">Router</span><span class="colorTextConfig">(config)</span># ip default-gateway <span class="colorTextS">&lt;IP-адреса&gt;</span>

 $<$ /p>

</div><br>

2) Додавання статичного маршруту:<br><br>

<div class="centered-left-text">

 $p$ 

 <span class="colorTextRouter">Router</span><span class="colorTextConfig">(config)</span># ip route <span class="colorTextS"><Мережа призначення> <Маска підмережі> &lt;IP-адреса наступного хопу або iнтерфейс></span>

 $<$ /p>

</div><br>

3) Включення протоколу маршрутизації OSPF (Open Shortest Path First):<br><br>

<div class="centered-left-text">

 $p$ 

 <span class="colorTextRouter">Router</span><span class="colorTextConfig">(config)</span># router ospf <span class="colorTextS"><Номер процесу OSPF></span><br>

 <span class="colorTextRouter">Router</span><span class="colorTextConfig">(config-router)</span># network <span class="colorTextS"><Мережа> <Маска підмережі></span> area <span class="colorTextS"><Номер області></span>

 $<$ /p>

</div><br>

4) Включення протоколу маршрутизації RIP (Routing Information Protocol):<br><br>

<div class="centered-left-text">

 $p$ 

 <span class="colorTextRouter">Router</span><span class="colorTextConfig">(config)</span># router rip<br>

 <span class="colorTextRouter">Router</span><span class="colorTextConfig">(config)</span># network <span class="colorTextS"><Мережа></span>

 $<$ /p>

</div><br>

 5) Налаштування маршрутизації між VLAN на комутаторі з підтримкою маршрутизації:<br><br> <div class="centered-left-text">

 $< p$ 

 <span class="colorTextRouter">Switch</span><span class="colorTextConfig">(config)</span># interface vlan <span class="colorTextS"><Номер VLAN></span><br>

 <span class="colorTextRouter">Switch</span><span class="colorTextConfig">(config-<span class="colorTextIf">if</span>)</span># ip address <span class="colorTextS">&lt;IP-адреса&gt; <Маска підмережі></span>

 $<$ /p>

</div><br>

6) Перегляд таблиці маршрутизації:<br><br>

<div class="centered-left-text">

 $p$ 

<span class="colorTextRouter">Router</span># show ip route

 $<$ /p>

</div><br>

\*текстове наповнення веб-ресурсу\* </span>

 $\langle$ li>

 <li class="list-group-item"><strong>Маршрутизація зворотного зв'язку</strong><button id="btn2" onclick="readMore(flag2, more2, btn2)"> Відобразити </button>

<span id="flag2"></span>

<span id="more2">

\*текстове наповнення веб-ресурсу\*:<br><br>

1) Включити функцію маршрутизації зворотного зв'язку на інтерфейсах:<br><br>

<div class="centered-left-text">

 $p$ 

 <span class="colorTextRouter">Router</span><span class="colorTextConfig">(config)</span># interface <span class="colorTextS"><інтерфейс></span><br>

 <span class="colorTextRouter">Router</span><span class="colorTextConfig">(config-<span class="colorTextIf">if</span>)</span># ip verify unicast reverse-path

 $<$ /p>

</div><br>

\*текстове наповнення веб-ресурсу\* br><br>

<div class="centered-left-text">

 $\langle n \rangle$ 

 <span class="colorTextRouter">Router</span><span class="colorTextConfig">(config)</span># ip verify unicast source reachable-via <span class="colorTextS"><режим></span>

 $<$ /p>

</div><br>

\*текстове наповнення веб-ресурсу\* <br><br>

<div class="centered-left-text">

 $< p >$ 

 <span class="colorTextRouter">Router</span><span class="colorTextConfig">(config)</span># ip cef<br>

 <span class="colorTextRouter">Router</span><span class="colorTextConfig">(config)</span># ip verify unicast source reachable-via all<br>

 <span class="colorTextRouter">Router</span><span class="colorTextConfig">(config)</span># ip verify unicast source reachable-via rx allow-default<br>

 <span class="colorTextRouter">Router</span><span class="colorTextConfig">(config)</span>ip verify unicast source reachable-via rx maximum-log-disruptions 50

 $<$ /p>

</div><br>

4) Перевірте стан маршрутизації зворотного зв'язку:<br><br>

<div class="centered-left-text">

 $p$ 

<span class="colorTextRouter">Router</span># show ip interface <span

class="colorTextS"><інтерфейс></span><br/>>br>

<span class="colorTextRouter">Router</span># show ip cef<br>

<span class="colorTextRouter">Router</span># show ip verify source reachable-via

 $<$ /p $>$ 

</div> < br>

\*текстове наповнення веб-ресурсу\* </span>

 $\langle$ li $\rangle$ 

 <li class="list-group-item"><strong>Фільтрація даних</strong><button id="btn3" onclick="readMore(flag3, more3, btn3)"> Відобразити </button>

<span id="flag3"></span>

<span id="more3">

<br>>br>>br> &nbsp;&nbsp;&nbsp;&nbsp;&nbsp;&nbsp;&nbsp;&nbsp;&nbsp;&nbsp;

\*текстове наповнення веб-ресурсу\* <br><br>

1) Створення ACL:<br><br>

<div class="centered-left-text">

 $p$ 

 <span class="colorTextRouter">Router</span><span class="colorTextConfig">(config)</span># access-list <span class="colorTextS"><номер></span> {permit | deny} <span class="colorTextS"><протокол> <джерело>  $<$ призначення $>$  $<$ /span $>$ 

 $<$ /p>

</div><br>

Примітка: <strong>'<номер>'</strong> - це номер ACL,

<strong>'<протокол>'</strong> - тип протоколу,

<strong>'<джерело>'</strong> і <strong>'<призначення>'</strong> - адреси.<br><br>

\*текстове наповнення веб-ресурсу\* br><br>

<div class="centered-left-text">

 $< p$ 

 <span class="colorTextRouter">Router</span><span class="colorTextConfig">(config)</span># interface <span class="colorTextS"><інтерфейс></span><br>

<span class="colorTextRouter">Router</span><span class="colorTextConfig">(config-<span

class="colorTextIf">if</span>)</span># ip access-group <span class="colorTextS"><номер ACL></span>{in | out}

 $<$ /p>

</div><br>

Примітка: <strong>'<номер ACL>'</strong> - номер ACL,

<strong>'in'</strong> -

<strong>'out'</strong> -.<br><br>

3) Перегляд інформації про ACL:<br><br>

<div class="centered-left-text">

 $p$ 

<span class="colorTextRouter">Router</span># show access-lists

 $<$ /p>

</div> < br>

\*текстове наповнення веб-ресурсу\* br><br>

<div class="centered-left-text">

 $p$ 

 <span class="colorTextRouter">Router</span><span class="colorTextConfig">(config)</span># no access-list <span class="colorTextS"><номер></span>

 $<$ /p>

</div><br>

\*текстове наповнення веб-ресурсу\* </span>

 $\langle$ li>

<li class="list-group-item"><strong>NAT (Network Address Translation)</strong><button id="btn4"

onclick="readMore(flag4, more4, btn4)"> Відобразити </button>

<span id="flag4"></span>

<span id="more4">

<br><br><br> &nbsp;&nbsp;&nbsp;&nbsp;&nbsp;&nbsp;&nbsp;&nbsp;&nbsp;&nbsp;

\*текстове наповнення веб-ресурсу\* <br><br>

\*текстове наповнення веб-ресурсу\* <br><br>

<div class="centered-left-text">

 $< p$ 

 <span class="colorTextRouter">Router</span><span class="colorTextConfig">(config)</span># ip nat inside source static <span class="colorTextS">&lt;локальна IP-адреса&gt; &lt;глобальна IP-адреса&gt;</span>

 $<$ /p>

</div><br>

\*текстове наповнення веб-ресурсу\* <br><br>

\*текстове наповнення веб-ресурсу\* <br><br>

<div class="centered-left-text">

 $< p$ 

 <span class="colorTextRouter">Router</span><span class="colorTextConfig">(config)</span># ip nat inside source list <span class="colorTextS"><номер ACL></span> interface <span class="colorTextS"><інтерфейс></span> overload

 $<$ /p>

</div><hr>

\*текстове наповнення веб-ресурсу\* <br><br>

3) Налаштування пристрою як NAT-пристрою: <br><br>

<div class="centered-left-text">

 $< p >$ 

 <span class="colorTextRouter">Router</span><span class="colorTextConfig">(config)</span># interface <span class="colorTextS"><інтерфейс></span><br>

 <span class="colorTextRouter">Router</span><span class="colorTextConfig">(config- <span class="colorTextIf">if</span>)</span># ip nat inside

 $<$ /p>

</div><br>

\*текстове наповнення веб-ресурсу\* <br>

4) Встановлення зв'язку між внутрішніми та зовнішніми інтерфейсами NAT: <br><br>

<div class="centered-left-text">

 $p$ 

 <span class="colorTextRouter">Router</span><span class="colorTextConfig">(config)</span># interface <span class="colorTextS"><внутрішній інтерфейс></span><br>

 <span class="colorTextRouter">Router</span><span class="colorTextConfig">(config- <span class="colorTextIf">if</span>)</span># ip nat inside <br>

 <span class="colorTextRouter">Router</span><span class="colorTextConfig">(config)</span># interface <span class="colorTextS"><зовнішній інтерфейс></span><br>

 <span class="colorTextRouter">Router</span><span class="colorTextConfig">(config- <span class="colorTextIf">if</span>)</span># ip nat outside

```
</p>
```
</div> < br>

\*текстове наповнення веб-ресурсу\* br><br>

5) Перегляд інформації про NAT: <br><br>

<div class="centered-left-text">

 $< p$ 

<span class="colorTextRouter">Router</span># show ip nat translations <br>

<span class="colorTextRouter">Router</span># show ip nat statistics

 $<$ /p>

</div><br>

\*текстове наповнення веб-ресурсу\* <br><br>

\*текстове наповнення веб-ресурсу\*

</span>

 $\langle$ li>

<li class="list-group-item"><strong>QoS (Quality of Service)</strong><button id="btn5"

onclick="readMore(flag5, more5, btn5)"> Відобразити </button>

<span id="flag5"></span>

<span id="more5">

<br/>>>>> \*текстове наповнення веб-ресурсу\* <br>>

\*текстове наповнення веб-ресурсу\* br><br>

<div class="centered-left-text">

#### $p$

 <span class="colorTextRouter">Router</span><span class="colorTextConfig">(config)</span># class-map <span class="colorTextS"><ім'я-класу></span><br>

 <span class="colorTextRouter">Router</span><span class="colorTextConfig">(config-cmap)</span># match <span class="colorTextS"><критерії></span><br>

 <span class="colorTextRouter">Router</span><span class="colorTextConfig">(config)</span># policymap <span class="colorTextS"><ім'я-політики></span><br>

 <span class="colorTextRouter">Router</span><span class="colorTextConfig">(config-pmap)</span># class <span class="colorTextS"><ім'я-класу></span><br>

 <span class="colorTextRouter">Router</span><span class="colorTextConfig">(config-pmap-c)</span># <span class="colorTextS"><дія></span>

</div><br>

\*текстове наповнення веб-ресурсу\* <br><br>

2) Налаштування пріоритету через зворотну смугу: <br><br>

<div class="centered-left-text">

 $p$ 

 <span class="colorTextRouter">Router</span><span class="colorTextConfig">(config)</span># interface <span class="colorTextS"><інтерфейс></span><br>

<span class="colorTextRouter">Router</span><span class="colorTextConfig">(config- <span

class="colorTextIf">if</span>)</span># bandwidth <span class="colorTextS"><пропускна-здатність></span>

 $<$ /p>

 $\langle \text{div}\rangle \langle \text{br}\rangle$ 

\*текстове наповнення веб-ресурсу\* <br><br>

3) Встановлення обмежень швидкості: <br><br>

<div class="centered-left-text">

 $p$ 

 <span class="colorTextRouter">Router</span><span class="colorTextConfig">(config)</span># policymap <span class="colorTextS"><ім'я-політики></span><br>

 <span class="colorTextRouter">Router</span><span class="colorTextConfig">(config-pmap)</span># class <span class="colorTextS"><ім'я-класу></span><br>

 <span class="colorTextRouter">Router</span><span class="colorTextConfig">(config-pmap-c)</span># policy <span class="colorTextS"><швидкість> <спосіб-поліціювання></span>

 $<$ /p>

</div> <br>

\*текстове наповнення веб-ресурсу\* <br><br>

4) Налаштування чергування через буфери: <br><br>

<div class="centered-left-text">

 $< p >$ 

 <span class="colorTextRouter">Router</span><span class="colorTextConfig">(config)</span># interface <span class="colorTextS"><інтерфейс></span><br>

<span class="colorTextRouter">Router</span><span class="colorTextConfig">(config- <span

class="colorTextIf">if</span>)</span># service-policy output <span class="colorTextS"><ім'я-політики></span>

 $<$ /p>

</div><br>

\*текстове наповнення веб-ресурсу\* <br> <br>

5) Перегляд статистики QoS: <br><br>

<div class="centered-left-text">

 $\langle n \rangle$ 

 <span class="colorTextRouter">Router</span># show policy-map interface <span class="colorTextS"><інтерфейс></span><br>

<span class="colorTextRouter">Router</span># show class-map

 $<$ /p>

</div> <br>

\*текстове наповнення веб-ресурсу\* </span>

 $\langle$ li>

<li class="list-group-item"><strong>Сегментування мережі</strong><br/>sbutton id="btn6"

onclick="readMore(flag6, more6, btn6)"> Відобразити </button>

<span id="flag6"></span>

<span id="more6">

<br/>>>>> \*текстове наповнення веб-ресурсу\* <br>>

1) Створення VLAN: <br><br>

<div class="centered-left-text">

 $\langle n \rangle$ 

 <span class="colorTextRouter">Router</span><span class="colorTextConfig">(config)</span># vlan <span class="colorTextS"><номер-VLAN></span>

 $<$ /p>

</div><br>

\*текстове наповнення веб-ресурсу\* <br><br>

2) Назначення порту до VLAN: <br><br>

<div class="centered-left-text">

 $< p$ 

 <span class="colorTextRouter">Router</span><span class="colorTextConfig">(config)</span># interface <span class="colorTextS"><інтерфейс></span><br>

 <span class="colorTextRouter">Router</span><span class="colorTextConfig">(config- <span class="colorTextIf">if</span>)</span># switchport mode access <br>

 <span class="colorTextRouter">Router</span><span class="colorTextConfig">(config- <span class="colorTextIf">if</span>)</span># switchport access vlan <span class="colorTextS"><номер-VLAN></span>

 $<$ /p>

</div><br>

 \*текстове наповнення веб-ресурсу\* 3) Настроювання маршрутизації між VLAN: <br><br> <div class="centered-left-text">

 $p$ 

 <span class="colorTextRouter">Router</span><span class="colorTextConfig">(config)</span># interface <span class="colorTextS"><інтерфейс></span><br>

 <span class="colorTextRouter">Router</span><span class="colorTextConfig">(config- <span class="colorTextIf">if</span>)</span># no shutdown <br>

 <span class="colorTextRouter">Router</span><span class="colorTextConfig">(config- <span class="colorTextIf">if</span>)</span># description <span class="colorTextS"><опис-інтерфейсу></span><br>

 <span class="colorTextRouter">Router</span><span class="colorTextConfig">(config- <span class="colorTextIf">if</span>)</span># ip address <span class="colorTextS">&lt;IP-agpeca&gt; <mackaпідмережі></span><br>

 <span class="colorTextRouter">Router</span><span class="colorTextConfig">(config)</span># interface <span class="colorTextS"><інтерфейс></span><br>

 <span class="colorTextRouter">Router</span><span class="colorTextConfig">(config- <span class="colorTextIf">if</span>)</span># no shutdown <br>

 <span class="colorTextRouter">Router</span><span class="colorTextConfig">(config- <span class="colorTextIf">if</span>)</span># description <span class="colorTextS"><опис-інтерфейсу></span><br>

 <span class="colorTextRouter">Router</span><span class="colorTextConfig">(config- <span class="colorTextIf">if</span>)</span># ip address <span class="colorTextS">&lt;IP-адреса&gt; <маскапідмережі></span>

 $<$ /p>

</div><br>

\*текстове наповнення веб-ресурсу\* <br><br>

4) Налаштування VLAN Trunking Protocol (VTP): <br><br>

<div class="centered-left-text">

 $p$ 

 <span class="colorTextRouter">Switch</span><span class="colorTextConfig">(config)</span># vtp mode <span class="colorTextS"><режим></span><br>

<span class="colorTextRouter">Switch</span><span class="colorTextConfig">(config)</span># vtp domain <span class="colorTextS"><ім'я-домену></span><br>

<span class="colorTextRouter">Switch</span><span class="colorTextConfig">(config)</span># vtp password <span class="colorTextS"><пароль></span>

 $<$ /p>

</div><br>

\*текстове наповнення веб-ресурсу\* <br><br>

5) Перегляд інформації про VLAN: <br><br>

<div class="centered-left-text">

 $p$ 

<span class="colorTextRouter">Switch</span># show vlan <br>

<span class="colorTextRouter">Switch</span># show interfaces <span

class="colorTextS"><інтерфейс></span> switchport <br>

<span class="colorTextRouter">Switch</span># show vtp status

```
</p>
```
</div> < br>

\*текстове наповнення веб-ресурсу\* </span>

 $\langle$ li $\rangle$ 

 <li class="list-group-item"><strong>Підтримка протоколів мережевої безпеки</strong><button id="btn7" onclick="readMore(flag7, more7, btn7)"> Відобразити </button>

<span id="flag7"></span>

<span id="more7">

<br>>>br>>\*текстове наповнення веб-ресурсу\* <br>>

\*текстове наповнення веб-ресурсу\* <br><br>

<div class="centered-left-text">

 $< p >$ 

 <span class="colorTextRouter">Router</span><span class="colorTextConfig">(config)</span># access-list <span class="colorTextS"><номер-ACL> <тип> <джерело> <призначення></span><br>

 <span class="colorTextRouter">Router</span><span class="colorTextConfig">(config)</span># interface <span class="colorTextS"><інтерфейс></span><br>

 <span class="colorTextRouter">Router</span><span class="colorTextConfig">(config- <span class="colorTextIf">if</span>)</span># ip access-group <span class="colorTextS"><номер-ACL> <вхід-абовихід></span>

 $<$ /p>

</div> <br>

\*текстове наповнення веб-ресурсу\* <br><br>

2) Налаштування віртуальної приватної мережі (VPN):

<div class="centered-left-text">

 $p$ 

 <span class="colorTextRouter">Router</span><span class="colorTextConfig">(config)</span># crypto isakmp policy <span class="colorTextS"><політика-ISAKMP></span><br>

 <span class="colorTextRouter">Router</span><span class="colorTextConfig">(config-isakmp)</span># encryption <span class="colorTextS"><тип-шифрування></span><br>

 <span class="colorTextRouter">Router</span><span class="colorTextConfig">(config-isakmp)</span># hash <span class="colorTextS"><тип-хешування></span><br>

 <span class="colorTextRouter">Router</span><span class="colorTextConfig">(config-isakmp)</span># group <span class="colorTextS"><тип-групи></span><br>

 <span class="colorTextRouter">Router</span><span class="colorTextConfig">(config-isakmp)</span># lifetime <span class="colorTextS"><тривалість></span><br>

 <span class="colorTextRouter">Router</span><span class="colorTextConfig">(config)</span># crypto isakmp key <span class="colorTextS"><ключ></span> address <span class="colorTextS">&lt;IP-адресавіддаленого-пристрою & gt; </span><br/>br>

 <span class="colorTextRouter">Router</span><span class="colorTextConfig">(config)</span># crypto ipsec transform-set <span class="colorTextS"><набір-трансформацій> <тип-шифрування></span><br>

 <span class="colorTextRouter">Router</span><span class="colorTextConfig">(config)</span># crypto map <span class="colorTextS"><назва-мапи> <пріоритет></span> ipsec-isakmp<br/>cbr>

<span class="colorTextRouter">Router</span><span class="colorTextConfig">(config-crypto-

map)</span># set peer <span class="colorTextS">&lt;IP-адреса-віддаленого-пристрою&gt;</span><br/>>br>

<span class="colorTextRouter">Router</span><span class="colorTextConfig">(config-crypto-

map)</span># set transform-set <span class="colorTextS"><набір-трансформацій></span><br>

 <span class="colorTextRouter">Router</span><span class="colorTextConfig">(config)</span># interface <span class="colorTextS"><інтерфейс></span><br>

 <span class="colorTextRouter">Router</span><span class="colorTextConfig">(config- <span class="colorTextIf">if</span>)</span># crypto map <span class="colorTextS"><назва-мапи></span>

53

</div><br>

\*текстове наповнення веб-ресурсу\* <br><br>

3) Налаштування аутентифікації і авторизації: <br><br>

<div class="centered-left-text">

 $< p$ 

 <span class="colorTextRouter">Router</span><span class="colorTextConfig">(config)</span># aaa newmodel<br>

 <span class="colorTextRouter">Router</span><span class="colorTextConfig">(config)</span># aaa authentication <span class="colorTextS"><тип-аутентифікації> <група> <метод></span><br/><br/>strangle and the span strangle matrice of the span strangle matrice of the span strangle matrice of the span strangle matrice of

 <span class="colorTextRouter">Router</span><span class="colorTextConfig">(config)</span># aaa authorization <span class="colorTextS"><тип-авторизації> <група> <метод></span><br/><br/>span>

 <span class="colorTextRouter">Router</span><span class="colorTextConfig">(config)</span># username <span class="colorTextS"><ім'я-користувача></span> password <span class="colorTextS"><пароль></span>

 $<$ /p>

\*текстове наповнення веб-ресурсу\* <br><br>

4) \*текстове наповнення веб-ресурсу\* <br><br>

<div class="centered-left-text">

 $p$ 

 <span class="colorTextRouter">Router</span><span class="colorTextConfig">(config)</span># access-list <span class="colorTextS"><номер-ACL> <тип> <джерело> <призначення></span><br>

 <span class="colorTextRouter">Router</span><span class="colorTextConfig">(config)</span># interface <span class="colorTextS"><інтерфейс></span><br>

 <span class="colorTextRouter">Router</span><span class="colorTextConfig">(config- <span class="colorTextIf">if</span>)</span># ip access-group <span class="colorTextS"><номер-ACL> <вхід-абовихід></span>

 $<$ /p>

</div><br>

\*текстове наповнення веб-ресурсу\* <br><br>

\*текстове наповнення веб-ресурсу\* </span>

```
\langleli\rangle
```
 $\langle u|$ 

 $\langle$ div $>$ 

<!-- Container (Contact Section) -->

<div class="contact-text">

<div id="contact" class="container">

 $\langle$ h3 class="text-center">\*текстове наповнення веб-ресурсу\*  $\langle$ h3>

 $\langle p \rangle$  class="text-center">\*текстове наповнення веб-ресурсу\*  $p$ >

<div class="row">

<div class="col-md-4">

<p>\*текстове наповнення веб-ресурсу\* p>

<p><span class="glyphicon glyphicon-map-marker"></span>Суми, Україна</p>

<p><span class="glyphicon glyphicon-phone"></span>\*текстове наповнення веб-ресурсу\* </p>

<p><span class="glyphicon glyphicon-envelope"></span>\*текстове наповнення веб-ресурсу\* </p>

 $\langle$ div $>$ 

 $\langle$ div $>$ 

 $<sub>2</sub>$ 

<h3 class="text-center">Автори</h3>

<ul class="nav nav-tabs">

<li class="active"><a data-toggle="tab" href="#home">Данило</a></li>

<li><a data-toggle="tab" href="#menu1">Дмитро</a></li>

 $<$ /ul $>$ 

<div class="tab-content">

<div id="home" class="tab-pane fade in active">

<h2>Данило Тіщенко, розробник</h2>

 $\langle$ div $>$ 

<div id="menu1" class="tab-pane fade">

<h2>Дмитро Великодний, керівник проєкту</h2>

 $\langle$ div $>$ 

 $\langle$ div $>$ 

 $\langle$ div $\rangle$ 

 $\langle$ div>

```
 <!-- Image of location/map -->
```

```
 <img src="images/home/Cisco.jpg" class="img-responsive" style="width:100%" height="50%">
```
<div id="map">

<iframe

src="https://www.google.com/maps/embed?pb=!1m18!1m12!1m3!1d2516.723137040581!2d34.83873298885498!3d 50.8918344!2m3!1f0!2f0!3f0!3m2!1i1024!2i768!4f13.1!3m3!1m2!1s0x4128fe0120892805%3A0xb837b8752f41a97e !2z0KHRg9C80YHRjNC60LjQuSDQtNC10YDQttCw0LLQvdC40Lkg0YPQvdGW0LLQtdGA0YHQuNGC0LXRgi wg0KHRg9C80JTQow!5e0!3m2!1sru!2sro!4v1685561269890!5m2!1sru!2sro"

width="600" height="450" style="border:0;" allowfullscreen="" loading="lazy" referrerpolicy="no-referrerwhen-downgrade"></iframe>

 $\langle$ div $>$ 

<!-- Footer -->

<footer class="text-center">

<a class="up-arrow" href="#myPage" data-toggle="tooltip" title="ВГОРУ">

<span class="glyphicon glyphicon-chevron-up"></span>

 $\langle a \rangle$  sbr> $\langle b$ r>

 $\langle p \rangle \langle a \rangle$  data-toggle="tooltip"> $\langle a \rangle \langle p \rangle$ 

</footer>

</body>

</html>